# Chapter 19 **Collection views**

Many of the views in Xamarin.Forms correspond to basic C# and .NET data types: The Slider and Stepper are visual representations of a double, the Switch is a bool, and an Entry allows the user to edit text exposed as a string. But can this correspondence also apply to *collection* types in C# and .NET?

Collections of various sorts have always been essential in digital computing. Even the oldest of highlevel programming languages support both arrays and structures. These two archetypal collections complement each other: An array is a collection of values or objects generally of the same type, while a structure is an assemblage of related data items generally of a variety of types.

To supplement these basic collection types, .NET added several useful classes in the System.Collections and System.Collections.Generic namespaces, most notably List and List<T>, which are expandable collections of objects of the same type. Underlying these collection classes are three important interfaces that you'll encounter in this chapter:

- **•** IEnumerable allows iterating through the items in a collection.
- ICollection derives from IEnumerable and adds a count of the items in the collection.
- IList derives from ICollection and supports indexing as well as adding and removing items.

Xamarin.Forms defines three views that maintain collections of various sorts, sometimes also allowing the user to select an item from the collection or interact with the item. The three views discussed in this chapter are:

- Picker: A list of text items that lets the user choose one. The Picker usually maintains a *short* list of items, generally no more than a dozen or so.
- ListView: Very often a long list of data items of the same type rendered in a uniform (or nearly uniform) manner that is specified by a visual tree described by an object called a *cell*.
- TableView: A collection of cells, usually of various sorts, to display data or to manage user input. A TableView might take the form of a menu, or a fill-out form, or a collection of application settings.

All three of these views provide built-in scrolling.

At first encounter these three views might seem somewhat similar. The purpose of this chapter is to provide enough examples of how these views are used so that you shouldn't have any difficulty choosing the right tool for the job.

Both Picker and ListView allow selection, but Picker is restricted to strings, while ListView can display any object rendered in whatever way you want.  $Picker$  is generally a short list, while ListView can maintain must longer lists.

The relationship between ListView and TableView is potentially confusing because both involve the use of cells, which are derivatives of the  $Cell$  class. Cell derives from Element but not  $Visu$ alElement. A cell is not a visual element itself, but instead provides a description of a visual element. These cells are used by ListView and TableView in two different ways: ListView generally displays a list of objects of the same type, the display of which is specified by a single cell. A TableView is a collection of multiple cells, each of which displays an individual item in a collection of related items.

If you like to equate Xamarin.Forms views with C# and .NET data types, then:

- Picker is a visual representation of an array of string.
- $\bullet$  ListView is a more generalized array of objects, often a List $\lt$ T $>$  collection. The individual items in this collection often implement the INotifyPropertyChanged interface.
- $\bullet$  TableView could be a structure, but it is more likely a class, and possibly a class that implements INotifyPropertyChanged, otherwise known as a ViewModel.

Let's begin with the simplest of these three, which is the Picker.

# **Program options with Picker**

Picker is a good choice when you need a view that allows the user to choose one item among a small collection of several items. Picker is implemented in a platform-specific manner and has the limitation that each item is identified solely by a text string.

# **The Picker and event handling**

Here's a program named **PickerDemo** that implements a Picker to allow you to choose a specialized keyboard for an Entry view. In the XAML file, the Entry and the Picker are children of a StackLayout, and the Picker is initialized to contain a list of the various keyboard types supported by the Keyboard class:

```
<ContentPage xmlns="http://xamarin.com/schemas/2014/forms"
              xmlns:x="http://schemas.microsoft.com/winfx/2009/xaml"
              x:Class="PickerDemo.PickerDemoPage">
     <ContentPage.Padding>
         <OnPlatform x:TypeArguments="Thickness"
                    iOS=[0, 20, 0, 0] />
     </ContentPage.Padding>
     <StackLayout Padding="20"
                  Spacing="50">
```

```
 <Entry x:Name="entry"
                Placeholder="Type something, type anything" />
         <Picker Title="Keyboard Type"
                 SelectedIndexChanged="OnPickerSelectedIndexChanged">
             <Picker.Items>
                 <x:String>Default</x:String>
                 <x:String>Text</x:String>
                 <x:String>Chat</x:String>
                 <x:String>Url</x:String>
                 <x:String>Email</x:String>
                 <x:String>Telephone</x:String>
                 <x:String>Numeric</x:String>
             </Picker.Items>
         </Picker>
     </StackLayout>
</ContentPage>
```
The program sets two properties of Picker: The Title property is a string that identifies the function of the Picker. The Items property is of type IList<string>, and generally you initialize it with a list of x:String tags in the XAML file. (Picker has no content property attribute, so the explicit Picker.Items tags are required.) In code, you can use the Add or Insert method defined by IList<string> to put string items into the collection.

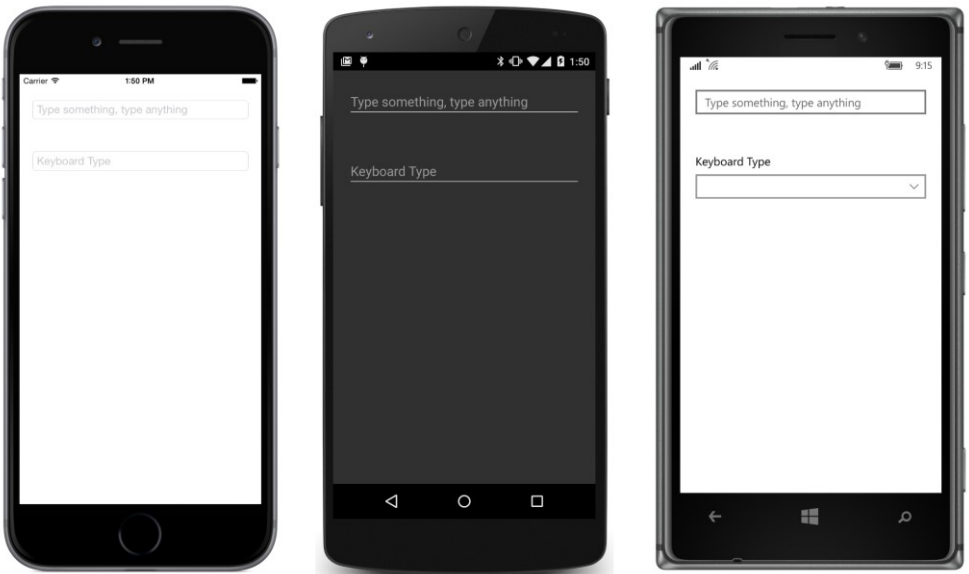

Here's what you'll see when you first run the program:

The visual representation of the Picker is quite similar to the Entry but with the Title property displayed. Tapping the Picker invokes a platform-specific scrollable list of items:

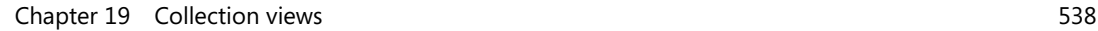

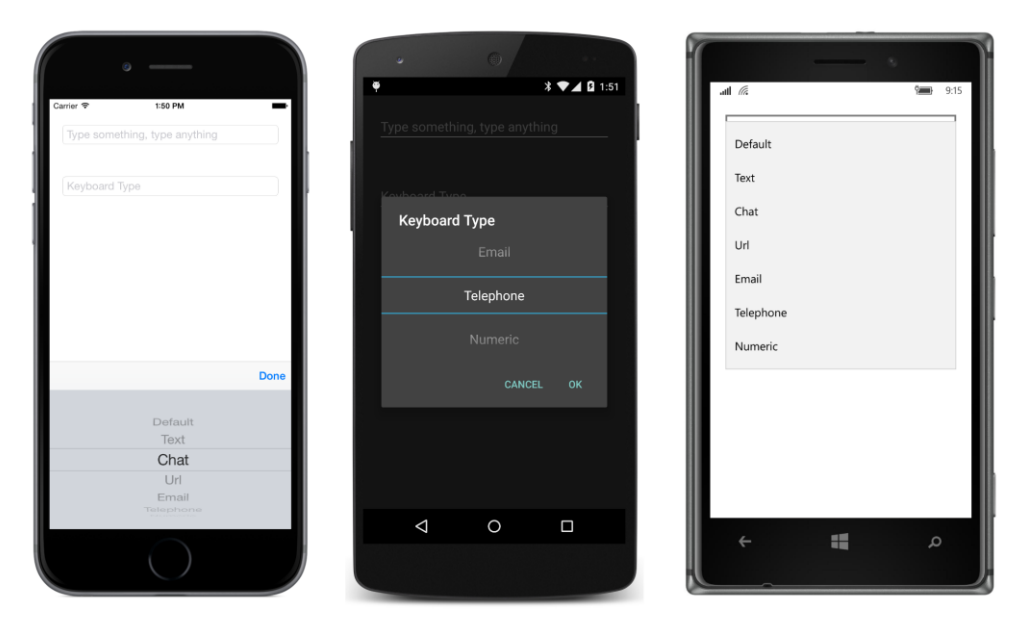

When you press **Done** on the iOS screen, or **OK** on the Android screen, or just tap an item on the Windows list, the Picker fires a SelectedIndexChanged event. The SelectedIndex property of Picker is a zero-based number indicating the particular item the user selected. If no item is selected which is the case when the Picker is first created and initialized—SelectedIndex equals -1.

The **PickerDemo** program handles the SelectedIndexChanged event in the code-behind file. It obtains the SelectedIndex from the Picker, uses that number to index the Items collection of the Picker, and then uses reflection to obtain the corresponding Keyboard object, which it sets to the Keyboard property of the Entry:

```
public partial class PickerDemoPage : ContentPage
{
    public PickerDemoPage()
     {
         InitializeComponent();
    }
    void OnPickerSelectedIndexChanged(object sender, EventArgs args)
    {
        if (entry == null)
             return;
         Picker picker = (Picker)sender;
         int selectedIndex = picker.SelectedIndex;
         if (selectedIndex == -1)
             return;
         string selectedItem = picker.Items[selectedIndex];
        PropertyInfo propertyInfo = typeof(Keyboard).GetRuntimeProperty(selectedItem);
```

```
entry.Keyboard = (Keyboard)propertyInfo.GetValue(null);
    }
}
```
**1 ♥⊿ Q 1:55** MEQ Type something, type anything Type something, type anything Chat Keyboard Type Telephone Numeric  $\circ$  $\Box$  $\triangle$ a. a

At the same time, the interactive  $Picker$  display is dismissed, and the  $Picker$  now displays the selected item:

On iOS and Android, the selection replaces the Title property, so in a real-life program you might want to provide a simple Label on these two platforms to remind the user of the function of the Picker.

You can initialize the Picker to display a particular item by setting the SelectedIndex property. However, you must set SelectedIndex *after* filling the Items collection, so you'll probably do it from code or use property-element syntax:

```
<Picker Title="Keyboard Type"
         SelectedIndexChanged="OnPickerSelectedIndexChanged">
     <Picker.Items>
         <x:String>Default</x:String>
         <x:String>Text</x:String>
         <x:String>Chat</x:String>
         <x:String>Url</x:String>
         <x:String>Email</x:String>
         <x:String>Telephone</x:String>
         <x:String>Numeric</x:String>
     </Picker.Items>
     <Picker.SelectedIndex>
         6
     </Picker.SelectedIndex>
```
#### </Picker>

#### **Data binding the Picker**

The Items property of Picker is not backed by a bindable property; hence, it cannot be the target of a data binding. You cannot bind a collection to a Picker. If you need that facility, you'll probably want to use ListView instead.

On the other hand, the SelectedIndex property of the Picker is backed by a BindableProperty and has a default binding mode of TwoWay. This seems to suggest that you can use Selected-Index in a data binding, and that is true. However, an integer index is usually not what you want in a data binding.

Even if Picker had a SelectedItem property that provided the actual item rather than the index of the item, that wouldn't be optimum either. This hypothetical SelectedItem property would be of type string, and usually that's not very useful in data bindings either.

After contemplating this problem—and perhaps being exposed to the ListView coming up next you might try to create a class named BindablePicker that derives from Picker. Such a class could have an ObjectItems property of type IList<object> and a SelectedItem property of type object. However, without any additional information, this BindablePicker class would be forced to convert each object in the collection to a string for the underlying  $Picker$ , and the only generalized way to convert an object to a string is with the object's **ToString** method. Perhaps the string obtained from ToString is useful; perhaps not. (You'll see shortly how the ListView solves this problem in a very flexible manner.)

Perhaps a better solution for data binding a Picker is a value converter that converts between the SelectedIndex property of the Picker and an object corresponding to each text string in the Items collection. To accomplish this conversion, the value converter can maintain its own collection of objects that correspond to the strings displayed by the Picker. This means that you'll have two lists associated with the Picker—one list of strings displayed by the Picker and another list of objects associated with these strings. These two lists must be in exact correspondence, of course, but if the two lists are defined close to each other in the XAML file, there shouldn't be much confusion, and the scheme will have the advantage of being very flexible.

Such a value converter might be called IndexToObjectConverter.

Or maybe not. In the general case, you'll want the SelectedIndex property of the Picker to be the *target* of the data binding. If SelectedIndex is the data-binding target, then the Picker can be used with a ViewModel as the data-binding source. For that reason, the value converter is better named ObjectToIndexConverter. Here's the class in the **Xamarin.FormsBook.Toolkit** library:

using System; using System.Collections.Generic; using System.Globalization; using Xamarin.Forms;

```
namespace Xamarin.FormsBook.Toolkit
{
     [ContentProperty("Items")]
     public class ObjectToIndexConverter<T> : IValueConverter
     {
         public IList<T> Items { set; get; }
         public ObjectToIndexConverter()
         {
            Items = new List<T>();
         }
         public object Convert(object value, Type targetType, 
                                object parameter, CultureInfo culture)
         {
            if (value == null || !(value is T) || Items == null)
                 return -1;
             return Items.IndexOf((T)value);
         }
         public object ConvertBack(object value, Type targetType, 
                                    object parameter, CultureInfo culture)
         {
            int index = (int)value;
            if (index < 0 || Items == null || index >= Items.Count)
                 return null;
             return Items[index];
         }
    }
}
```
This is a generic class, and it defines a public  $I$ tems property of type  $IIlist < T$ , which is also defined as the content property of the converter. The Convert method assumes that the value parameter is an object of type  $\texttt{T}$  and returns the index of that object within the collection. The ConvertBack method assumes that the value parameter is an index into the  $I$ tems collection and returns that object.

The **PickerBinding** program uses the ObjectToIndexConverter to define a binding that allows a Picker to be used for selecting a font size for a Label. The Picker is the data-binding target and the FontSize property of the Label is the source. The Binding object is instantiated in element tags to allow the ObjectToIndexConverter to be instantiated and initialized locally and provide an easy visual confirmation that the two lists correspond to the same values:

```
<ContentPage xmlns="http://xamarin.com/schemas/2014/forms"
              xmlns:x="http://schemas.microsoft.com/winfx/2009/xaml"
              xmlns:toolkit=
                  "clr-namespace:Xamarin.FormsBook.Toolkit;assembly=Xamarin.FormsBook.Toolkit"
              x:Class="PickerBinding.PickerBindingPage">
```

```
 <ContentPage.Padding>
         <OnPlatform x:TypeArguments="Thickness"
                     iOS='0, 20, 0, 0" />
     </ContentPage.Padding>
     <StackLayout Padding="20"
                  Spacing="50">
         <Label x:Name="label"
                Text="Sample Text"
                FontSize="16" />
         <Picker Title="Font Size">
             <Picker.Items>
                \langle x:String>Font Size = 8 \langle x:String> <x:String>Font Size = 10</x:String>
                 <x:String>Font Size = 12</x:String>
                 <x:String>Font Size = 14</x:String>
                 <x:String>Font Size = 16</x:String>
                 <x:String>Font Size = 20</x:String>
                 <x:String>Font Size = 24</x:String>
                  <x:String>Font Size = 30</x:String>
             </Picker.Items>
             <Picker.SelectedIndex>
                  <Binding Source="{x:Reference label}"
                           Path="FontSize">
                      <Binding.Converter>
                          <toolkit:ObjectToIndexConverter x:TypeArguments="x:Double">
                              <x:Double>8</x:Double>
                              <x:Double>10</x:Double>
                              <x:Double>12</x:Double>
                              <x:Double>14</x:Double>
                              <x:Double>16</x:Double>
                              <x:Double>20</x:Double>
                              <x:Double>24</x:Double>
                              <x:Double>30</x:Double>
                          </toolkit:ObjectToIndexConverter>
                      </Binding.Converter>
                 </Binding>
             </Picker.SelectedIndex>
         </Picker>
     </StackLayout>
</ContentPage>
```
By maintaining separate lists of strings and objects, you can make the strings whatever you want. In this case, they include some text to indicate what the number actually means. The Label itself is initialized with a  $FontSize$  setting of 16, and the binding picks up that value to display the corresponding string in the Picker when the program first starts up:

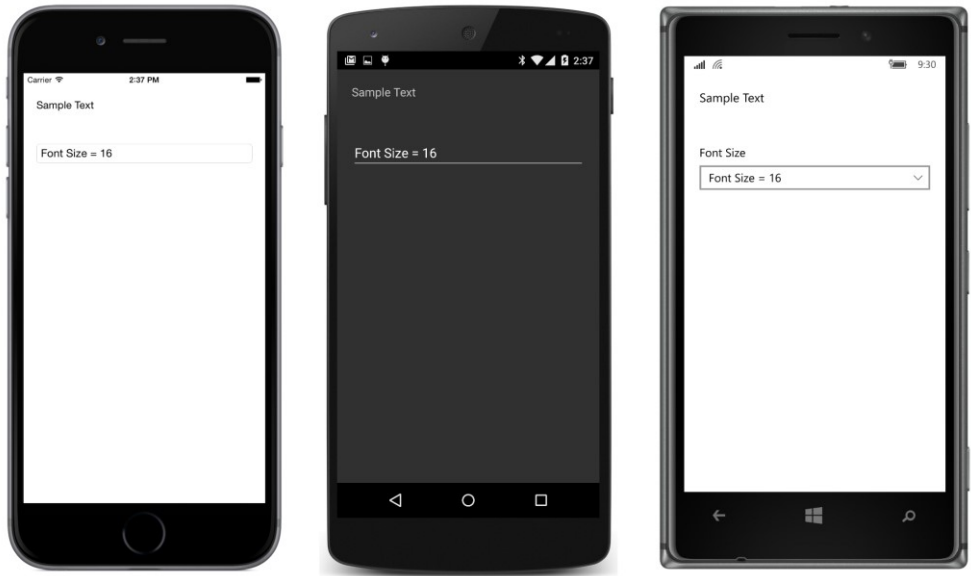

The implementations of Picker on these three platforms should make it obvious that you don't want to use the Picker for more than (say) a dozen items. It's convenient and easy to use, but for lots of items, you want a view made for the job—a view that is designed to display objects not just as simple text strings but with whatever visuals you want.

### **Rendering data with ListView**

Let's move to ListView, which is the primary view for displaying collections of items, usually of the same type. The ListView always displays the items in a vertical list and implements scrolling if necessary.

ListView is the only class that derives from  $It = s \times T$ , but from that class it inherits its most important property: ItemsSource of type IEnumerable. To this property a program sets an enumerable collection of data, and it can be any type of data. For that reason,  $ListView$  is one of the backbones of the View part of the Model-View-ViewModel architectural pattern.

ListView also supports single-item selection. The ListView highlights the selected item and makes it available as the SelectedItem property. Notice that this property is named SelectedItem rather than SelectedIndex. The property is of type object. If no item is currently selected in the ListView, the property is null. ListView fires an ItemSelected event when the selected item changes, but often you'll be using data binding in connection with the SelectedItem property.

ListView defines more properties by far than any other single view in Xamarin.Forms. The discussion in this chapter begins with the most important properties and then progressively covers the more obscure and less common properties.

### **Collections and selections**

The **ListViewList** program defines a ListView that displays 17 Xamarin.Forms Color values. The XAML file instantiates the  $ListView$  but leaves the initialization to the code-behind file:

```
<ContentPage xmlns="http://xamarin.com/schemas/2014/forms"
              xmlns:x="http://schemas.microsoft.com/winfx/2009/xaml"
              x:Class="ListViewList.ListViewListPage">
     <ContentPage.Padding>
         <OnPlatform x:TypeArguments="Thickness"
                     iOS="10, 20, 10, 0"
                    Android="10, 0"
                     WinPhone="10, 0" />
     </ContentPage.Padding>
     <ListView x:Name="listView" />
```
#### </ContentPage>

The bulk of this XAML file is devoted to setting a Padding so that the ListView doesn't extend to the left and right edges of the screen. In some cases, you might want to set an explicit WidthRequest for the ListView based on the width of the widest item that you anticipate.

The ItemsSource property of ListView is of type IEnumerable, an interface implemented by arrays and the List class, but the property is null by default. Unlike the Picker, the ListView does not provide its own collection object. That's your responsibility. The code-behind file of **ListViewList** sets the ItemsSource property to an instance of List<Color> that is initialized with Color values:

```
public partial class ListViewListPage : ContentPage
{
    public ListViewListPage()
    {
         InitializeComponent();
         listView.ItemsSource = new List<Color>
         {
             Color.Aqua, Color.Black, Color.Blue, Color.Fuchsia, 
             Color.Gray, Color.Green, Color.Lime, Color.Maroon,
             Color.Navy, Color.Olive, Color.Pink, Color.Purple, 
             Color.Red, Color.Silver, Color.Teal, Color.White, Color.Yellow 
         };
    }
}
```
When you run this program, you'll discover that you can scroll through the items and select one item by tapping it. These screenshots show how the selected item is highlighted on the three platforms:

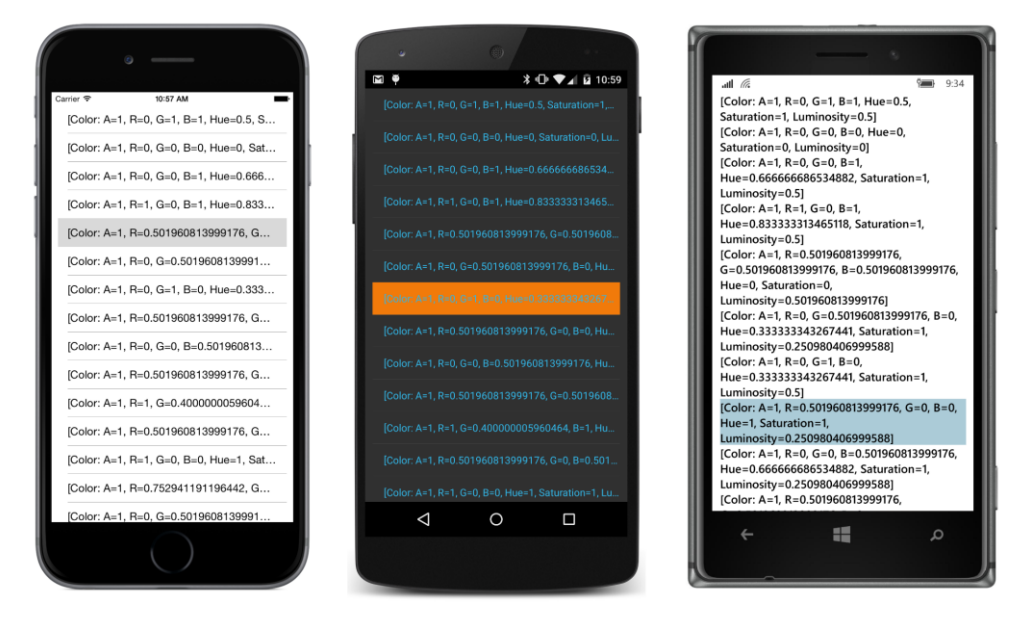

Tapping an item also causes the ListView to fire both an ItemTapped and an ItemSelected event. If you tap the same item again, the ItemTapped event is fired again but not the ItemSelected event. The ItemSelected event is fired only if the SelectedItem property changes.

Of course, the items themselves aren't very attractive. By default, the ListView displays each item by calling the item's  $T\circ \text{String method}$ , and that's what you see in this ListView. But do not fret: Much of the discussion about the ListView in this chapter focuses on making the items appear exactly how you'd like!

### **The row separator**

Look closely at the iOS and Android displays and you'll see a thin line separating the rows. You can suppress the display of that row by setting the  $SeparatorVisitility$  property to the enumeration member SeparatorVisibility.None. The default is SeparatorVisibility.Default, which means that a separator line is displayed on the iOS and Android screens but not Windows Phone.

For performance reasons, you should set the SeparatorVisibility property before adding items to the ListView. You can try this in the **ListViewList** program by setting the property in the XAML file:

```
<ListView x:Name="listView"
           SeparatorVisibility="None" />
```
#### Here's how it looks:

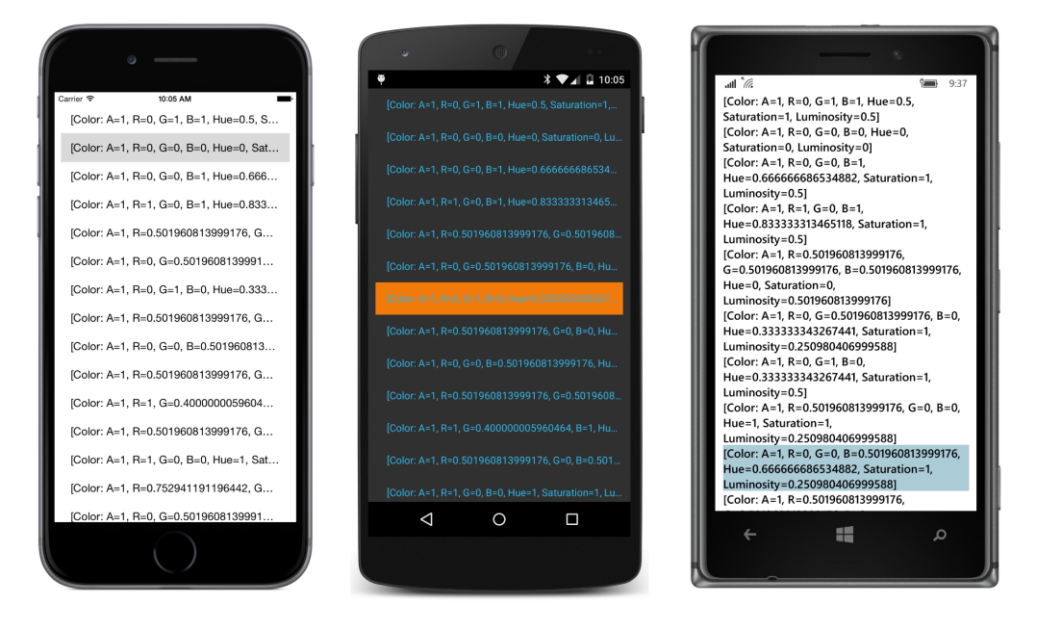

You can also set the separator line to a different color with the SeparatorColor property; for example:

```
<ListView x:Name="listView"
           SeparatorColor="Red" />
```
Now it shows up in red:

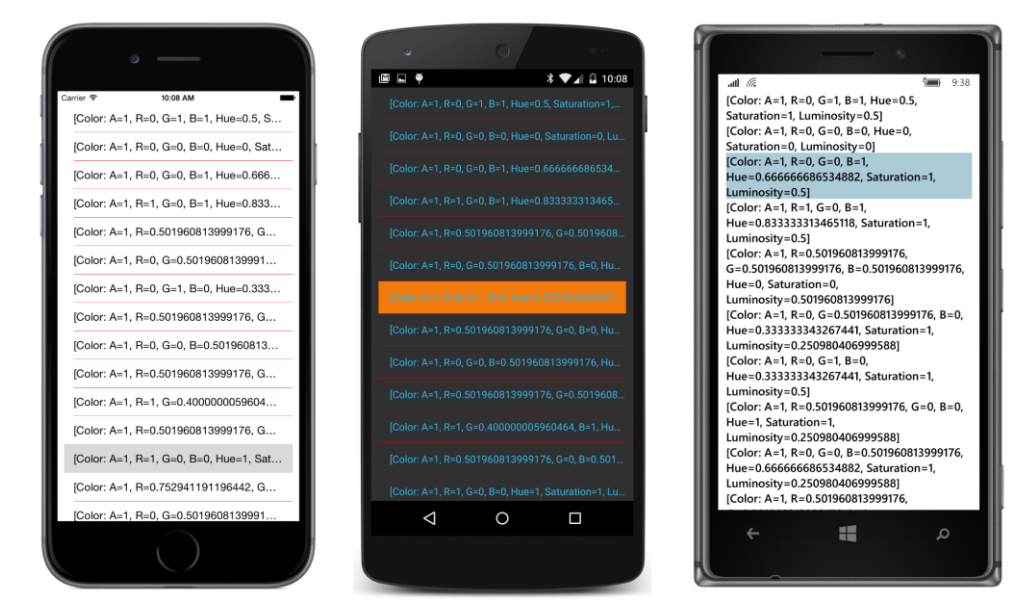

The line is rendered in a platform-specific manner. On iOS, that means it doesn't extend fully to the left edge of the ListView, and on the Windows platforms, that means that there's no separator line at all.

# **Data binding the selected item**

One approach to working with the selected item involves handling the ItemSelected event of the ListView in the code-behind file and using the SelectedItem property to obtain the new selected item. (An example is shown later in this chapter.) But in many cases you'll want to use a data binding with the SelectedItem property. The **ListViewArray** program defines a data binding between the SelectedItem property of the ListView with the Color property of a BoxView:

```
<ContentPage xmlns="http://xamarin.com/schemas/2014/forms"
              xmlns:x="http://schemas.microsoft.com/winfx/2009/xaml"
              x:Class="ListViewArray.ListViewArrayPage">
     <ContentPage.Padding>
         <OnPlatform x:TypeArguments="Thickness"
                      iOS="10, 20, 10, 0"
                     Android="10, 0"
                     WinPhone="10, 0" />
     </ContentPage.Padding>
     <StackLayout>
         <ListView x:Name="listView"
                   SelectedItem="{Binding Source={x:Reference boxView},
                                           Path=Color,
                                           Mode=TwoWay}">
             <ListView.ItemsSource>
                 <x:Array Type="{x:Type Color}">
```

```
 <x:Static Member="Color.Aqua" />
             <x:Static Member="Color.Black" />
             <x:Static Member="Color.Blue" />
             <x:Static Member="Color.Fuchsia" />
             <x:Static Member="Color.Gray" />
             <x:Static Member="Color.Green" />
             <x:Static Member="Color.Lime" />
             <x:Static Member="Color.Maroon" />
             <Color>Navy</Color>
             <Color>Olive</Color>
             <Color>Pink</Color>
             <Color>Purple</Color>
             <Color>Red</Color>
             <Color>Silver</Color>
             <Color>Teal</Color>
             <Color>White</Color>
             <Color>Yellow</Color>
         </x:Array>
     </ListView.ItemsSource>
 </ListView>
 <BoxView x:Name="boxView"
          Color="Lime"
          HeightRequest="100" />
```
 </StackLayout> </ContentPage>

This XAML file sets the ItemsSource property of the ListView directly from an array of items. ItemsSource is *not* the content property of ListView (in fact, ListView has no content property at all), so you'll need explicit ListView.ItemsSource tags. The x:Array element requires a Type attribute indicating the type of the items in the array. For the sake of variety, two different approaches of specifying a Color value are shown. You can use anything that results in a value of type Color.

The ItemsSource property of ListView is always populated with objects rather than visual elements. For example, if you want to display strings in the ListView, use string objects from code or x:String elements in the XAML file. Do not fill the ItemsSource collection with Label elements!

The ListView is scrollable, and normally when a scrollable view is a child of a StackLayout, a VerticalOptions setting of FillAndExpand is required. However, the ListView itself sets its HorizontalOptions and VerticalOptions properties to FillAndExpand.

The data binding targets the SelectedItem property of the ListView from the Color property of the BoxView. You might be more inclined to reverse the source and target property of that binding like this:

```
<BoxView x:Name="boxView"
          Color="{Binding Source={x:Reference listView},
                          Path=SelectedItem}"
          HeightRequest="100" />
```
However, the SelectedItem property of the ListView is null by default, which indicates that nothing is selected, and the binding will fail with a NullReferenceException. To make the binding on the BoxView work, you would need to initialize the SelectedItem property of the ListView after the items have been added:

```
<ListView x:Name="listView">
    <ListView.ItemsSource>
        <x:Array Type="{x:Type Color}">
 …
        </x:Array>
    </ListView.ItemsSource>
    <ListView.SelectedItem>
        <Color>Lime</Color>
    </ListView.SelectedItem>
</ListView>
```
A better approach—and one that you'll be using in conjunction with MVVM—is to set the binding on the SelectedItem property of the ListView. The default binding mode for SelectedItem is OneWayToSource, which means that the following binding sets the Color of the BoxView to whatever item is selected in the ListView:

```
<ListView x:Name="listView"
           SelectedItem="{Binding Source={x:Reference boxView},
                                  Path=Color}">
 …
```
#### </ListView>

However, if you also want to initialize the SelectedItem property from the binding source, use a TwoWay binding as shown in the XAML file in the **ListViewArray** program:

```
<StackLayout>
     <ListView x:Name="listView"
                 SelectedItem="{Binding Source={x:Reference boxView},
                                         Path=Color,
                                        Mode=TwoWay}">
 …
     </ListView>
     <BoxView x:Name="boxView"
             Color="Lime"
              HeightRequest="100" /> 
</StackLayout>
```
You'll see that the "Lime" entry in the  $ListView$  is selected when the program starts up:

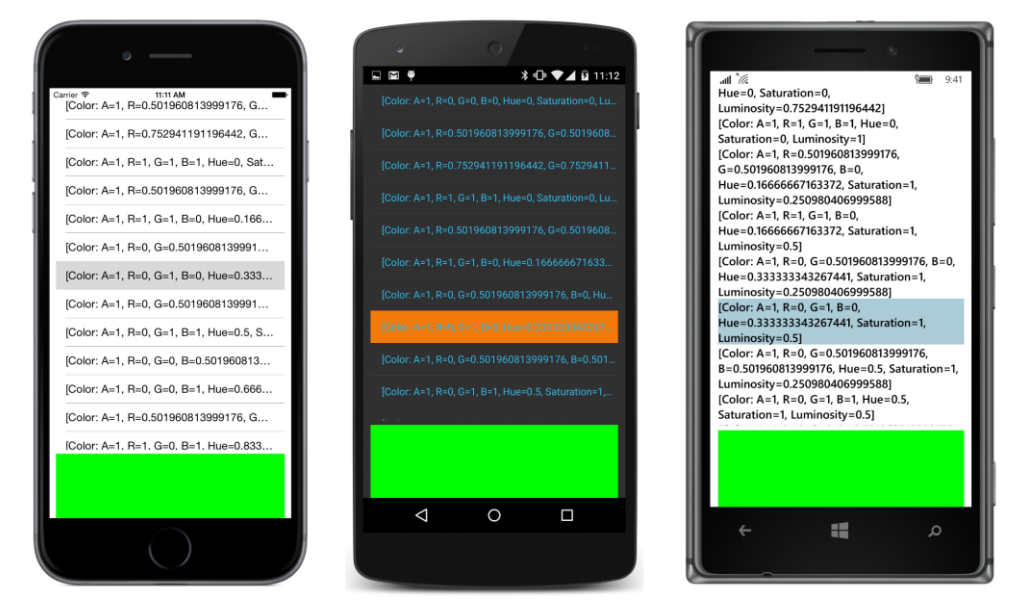

Actually, it's hard to tell whether that really is the "Lime" entry without examining the RGB values. Although the Color structure defines a bunch of static fields with color names, Color values themselves are not identifiable by name. When the data binding sets a Lime color value to the SelectedItem property of the ListView, the ListView probably finds a match among its contents using the Equals method of the  $\text{color}$  structure, which compares the components of the two colors.

The improvement of the ListView display is certainly a high priority!

If you examine the **ListViewArray** screen very closely, you'll discover that the Color items are not displayed in the same order in which they are defined in the array. The **ListViewArray** program has another purpose: to demonstrate that the ListView does not make a copy of the collection set to its ItemsSource property. Instead, it uses that collection object directly as a source of the items. In the code-behind file, after the InitializeComponent call returns, the constructor of ListViewArray-Page performs an in-place array sort to order the items by Hue:

```
public partial class ListViewArrayPage : ContentPage
{
    public ListViewArrayPage()
    {
        InitializeComponent();
        Array.Sort<Color>((Color[])listView.ItemsSource,
             (Color color1, Color color2) =>
\{if (color1.Hue == color2.Hue) return Math.Sign(color1.Luminosity - color2.Luminosity);
                 return Math.Sign(color1.Hue - color2.Hue);
            });
```
}

}

This sorting occurs after the ItemsSource property is set, which occurs when the XAML is parsed by the InitializeComponent call, but before the ListView actually displays its contents during the layout process.

This code implies that you can change the collection used by the  $ListView$  dynamically. However, if you want a ListView to change its display when the collection changes, the ListView must somehow be notified that changes have occurred in the collection that is referenced by its ItemsSource property.

Let's examine this problem in more detail.

### **The ObservableCollection difference**

The ItemsSource property of ListView is of type IEnumerable. Arrays implement the IEnumerable interface, and so do the List and List<T> classes. The List and List<T> collections are particularly popular for ListView because these classes can dynamically reallocate memory to accommodate a collection of almost any size.

You've seen that a collection can be modified after it's been assigned to the ItemsSource property of a ListView. It should be possible to add items or remove items from the collection referenced by ItemsSource, and for the ListView to update itself to reflect those changes.

Let's try it. This **ListViewLogger** program instantiates a ListView in its XAML file:

```
<ContentPage xmlns="http://xamarin.com/schemas/2014/forms"
              xmlns:x="http://schemas.microsoft.com/winfx/2009/xaml"
              x:Class="ListViewLogger.ListViewLoggerPage">
     <ContentPage.Padding>
         <OnPlatform x:TypeArguments="Thickness"
                     iOS="10, 20, 10, 0"
                     Android="10, 0"
                     WinPhone="10, 0" />
     </ContentPage.Padding>
     <ListView x:Name="listView" />
</ContentPage>
```
The code-behind file sets the ItemsSource property of the ListView to a List<DateTime> object and adds a DateTime value to this collection every second:

```
public partial class ListViewLoggerPage : ContentPage
{
     public ListViewLoggerPage()
     {
         InitializeComponent();
         List<DateTime> list = new List<DateTime>();
```

```
 listView.ItemsSource = list;
         Device.StartTimer(TimeSpan.FromSeconds(1), () =>
         {
             list.Add(DateTime.Now);
             return true;
         });
     }
}
```
When you first run this program, it will seem as if nothing is happening. But if you turn the phone or emulator sideways, all the items that have been added to the collection since the program started will be displayed. But you won't see any more until you turn the phone's orientation again.

What's happening? When the  $ListView$  needs to redraw itself—which is the case when you change the orientation of the phone or emulator—it will use the current IEnumerable collection. (This is how the **ListViewArray** program displayed the sorted array. The array was sorted before the ListView displayed itself for the first time.)

However, if the ListView does not need to redraw itself, there is no way for the ListView to know when an item has been added to or removed from the collection. This is not the fault of  $ListView$ . It's really the fault of the List class. The List and List<T> classes don't implement a notification mechanism that signals the ListView when the collection has changed.

To persuade a  $ListView$  to keep its display updated with newly added data, we need a class very much like  $List  $T$ , but which includes a notification mechanism.$ 

We need a class exactly like ObservableCollection.

ObservableCollection is a .NET class. It is defined in the System.Collections.ObjectModel namespace, and it implements an interface called INotifyCollectionChanged, which is defined in the System.Collections.Specialized namespace. In implementing this interface, an ObservableCollection fires a CollectionChanged event whenever items are added to or removed from the collection, or when items are replaced or reordered.

How does ListView know that an ObservableCollection object is set to its ItemsSource property? When the ItemsSource property is set, the ListView checks whether the object set to the property implements INotifyCollectionChanged. If so, the ListView attaches a Collection-Changed handler to the collection to be notified of changes. Whenever the collection changes, the ListView updates itself.

The **ObservableLogger** program is identical to the **ListViewLogger** program except that it uses an ObservableCollection<DateTime> rather than a List<DateTime> to maintain the collection:

```
public partial class ObservableLoggerPage : ContentPage
{
    public ObservableLoggerPage()
     {
         InitializeComponent();
```

```
 ObservableCollection<DateTime> list = new ObservableCollection<DateTime>();
         listView.ItemsSource = list;
         Device.StartTimer(TimeSpan.FromSeconds(1), () =>
         {
             list.Add(DateTime.Now);
             return true;
         });
    }
}
```
Now the ListView updates itself every second.

Of course, not every application needs this facility, and ObservableCollection is overkill for those that don't. But it's an essential part of versatile ListView usage.

Sometimes you'll be working with a collection of data items, and the collection itself does not change dynamically—in other words, it always contains the same objects—but properties of the individual items change. Can the ListView respond to changes of that sort?

Yes it can, and you'll see an example later in this chapter. Enabling a ListView to respond to property changes in the individual items does not require ObservableCollection or INotifyCollectionChanged. But the data items must implement INotifyPropertyChanged, and the ListView must display the items using an object called a *cell*.

### **Templates and cells**

The purpose of  $ListView$  is to display data. In the real world, data is everywhere, and we are compelled to write computer programs to deal with this data. In programming tutorials such as this book, however, data is harder to come by. So let's invent a little bit of data to explore ListView in more depth, and if the data turns out to be otherwise useful, so much the better!

As you know, the colors supported by the Xamarin.Forms Color structure are based on the 16 colors defined in the HTML 4.01 standard. Another popular collection of colors is defined in the Cascading Style Sheets (CSS) 3.0 standard. That collection contains 147 named colors (seven of which are duplicates for variant spellings) that were originally derived from color names in the X11 windowing system but converted to camel case.

The NamedColor class included in the **Xamarin.FormsBook.Toolkit** library lets your Xamarin.Forms program get access to those 147 colors. The bulk of NamedColor is the definition of 147 public static read-only fields of type  $\text{color}$  Color. Only a few are shown in an abbreviated list toward the end of the class:

```
public class NamedColor
{
     // Instance members.
     private NamedColor()
     {
```

```
 }
     public string Name { private set; get; }
     public string FriendlyName { private set; get; }
     public Color Color { private set; get; }
     public string RgbDisplay { private set; get; }
     // Static members.
     static NamedColor()
     {
         List<NamedColor> all = new List<NamedColor>();
         StringBuilder stringBuilder = new StringBuilder();
         // Loop through the public static fields of type Color.
         foreach (FieldInfo fieldInfo in typeof(NamedColor).GetRuntimeFields ())
         {
              if (fieldInfo.IsPublic &&
                   fieldInfo.IsStatic &&
                   fieldInfo.FieldType == typeof (Color))
\{ // Convert the name to a friendly name.
                   string name = fieldInfo.Name;
                   stringBuilder.Clear();
                  int index = 0;
                   foreach (char ch in name)
\{ if (index != 0 && Char.IsUpper(ch))
{1 \over 2} and {1 \over 2} and {1 \over 2} and {1 \over 2} and {1 \over 2} and {1 \over 2} and {1 \over 2} and {1 \over 2} and {1 \over 2} and {1 \over 2} and {1 \over 2} and {1 \over 2} and {1 \over 2} and {1 \over 2} and {1 \over 2} and {1 \over 2} a
                            stringBuilder.Append(' ');
 }
                       stringBuilder.Append(ch);
                      index++;
1999 1999
                   // Instantiate a NamedColor object.
                  Color color = (Color)fieldInfo.GetValue(null);
                   NamedColor namedColor = new NamedColor
\{Name = name,
                      FriendlyName = stringBuilder.ToString(),
                      Color = color, RgbDisplay = String.Format("{0:X2}-{1:X2}-{2:X2}",
                                                       (int)(255 * color.R),
                                                       (int)(255 * color.G),
                                                       (int)(255 * color.B))
                   };
                   // Add it to the collection.
                   all.Add(namedColor);
```

```
 }
        }
        all.TrimExcess();
       A11 = A11; }
    public static IList<NamedColor> All { private set; get; }
    // Color names and definitions from http://www.w3.org/TR/css3-color/
    // (but with color names converted to camel case).
    public static readonly Color AliceBlue = Color.FromRgb(240, 248, 255);
    public static readonly Color AntiqueWhite = Color.FromRgb(250, 235, 215);
    public static readonly Color Aqua = Color.FromRgb(0, 255, 255);
 …
    public static readonly Color WhiteSmoke = Color.FromRgb(245, 245, 245);
    public static readonly Color Yellow = Color.FromRgb(255, 255, 0);
    public static readonly Color YellowGreen = Color.FromRgb(154, 205, 50);
}
```
If your application has a reference to **Xamarin.FormsBook.Toolkit** and a using directive for the Xamarin.FormsBook.Toolkit namespace, you can use these fields just like the static fields in the Color structure. For example:

```
BoxView boxView = new BoxView
{
    Color = NamedColor.Chocolate
};
```
You can also use them in XAML without too much more difficulty. If you have an XML namespace declaration for the **Xamarin.FormsBook.Toolkit** assembly, you can reference NamedColor in an x:Static markup extension:

```
<BoxView Color="{x:Static toolkit:NamedColor.CornflowerBlue}" />
```
But that's not all: In its static constructor, NamedColor uses reflection to create 147 instances of the  $NamedColor$  class that it stores in a list that is publicly available from the static All property. Each instance of the NamedColor class has a Name property, a Color property of type Color, a FriendlyName property that is the same as the Name except with some spaces inserted, and an RgbDisplay property that formats the hexadecimal color values.

The NamedColor class does not derive from BindableObject and does not implement INotify-PropertyChanged. Regardless, you can use this class as a binding source. That's because these properties remain constant after each NamedColor object is instantiated. Only if these properties later changed would the class need to implement INotifyPropertyChanged to serve as a successful binding source.

The NamedColor. All property is defined to be of type IList<NamedColor>, so we can set it to the ItemsSource property of a ListView. This is demonstrated by the **NaiveNamedColorList** program:

<ContentPage xmlns="http://xamarin.com/schemas/2014/forms"

```
 xmlns:x="http://schemas.microsoft.com/winfx/2009/xaml"
          xmlns:toolkit=
              "clr-namespace:Xamarin.FormsBook.Toolkit;assembly=Xamarin.FormsBook.Toolkit"
          x:Class="NaiveNamedColorList.NaiveNamedColorListPage">
 <ContentPage.Padding>
     <OnPlatform x:TypeArguments="Thickness"
                 iOS="10, 20, 10, 0"
                 Android="10, 0"
                WinPhone=10, 0" />
 </ContentPage.Padding>
 <ListView ItemsSource="{x:Static toolkit:NamedColor.All}" />
```
#### </ContentPage>

Because this program accesses the NamedColor class solely from the XAML file, the program calls Toolkit.Init from its App constructor.

You'll discover that you can scroll this list and select items, but the items themselves might be a little disappointing, for what you'll see is a list of 147 fully qualified class names:

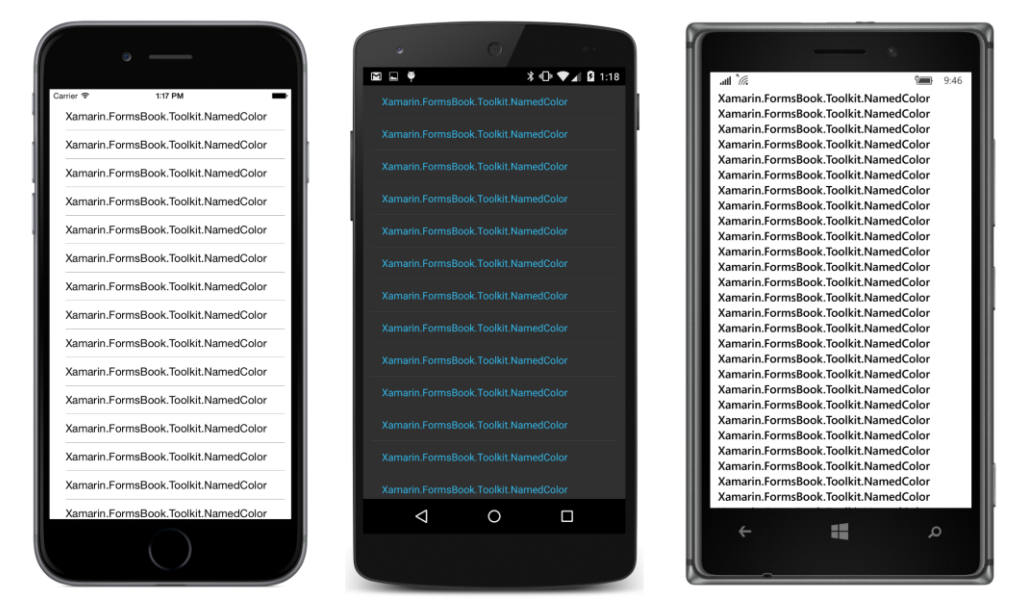

This might seem disappointing, but in your future real-life programming work involving ListView, you'll probably cheer when you see something like this display because it means that you've successfully set ItemsSource to a valid collection. The objects are there. You just need to display them a little better.

This particular  $ListView$  displays the fully qualified class name of  $NamedColor$  because NamedColor does not define its own ToString method, and the default implementation of ToString displays the class name. One simple solution is to add a ToString method to NamedColor:

```
public override string ToString()
{
     return FriendlyName;
}
```
Now the ListView displays the friendly names of all the colors. Simple enough.

However, in real-life programming, you might not have the option to add code to your data classes because you might not have access to the source code. So let's pursue solutions that are independent of the actual implementation of the data.

ListView derives from ItemsView, and besides defining the ItemsSource property, ItemsView also defines a property named ItemTemplate of type DataTemplate. The DataTemplate object gives you (the programmer) the power to display the items of your  $ListView$  in whatever way you want.

When used in connection with  $ListView$ , the  $DataTemplate$  references a Cell class to render the items. The Cell class derives from Element, from which it picks up support for parent/child relationships. But unlike View, Cell does not derive from VisualElement. A Cell is more like a *description* of a tree of visual elements rather than a visual element itself.

Here's the class hierarchy showing the five classes that derive from Cell:

```
Object
     BindableObject
         Element
              Cell
                  TextCell — two Label views
                      ImageCell - derives from TextCell and adds an Image view
                 EntropyCell — an Entry view with a Label
                   SwitchCell — a Switch with a Label
                  ViewCell — any View (likely with children)
```
The descriptions of Cell types are conceptual only: For performance reasons, the actual composition of a Cell is defined within each platform.

As you begin exploring these Cell classes and contemplating their use in connection with ListView, you might question the relevance of a couple of them. But they're not all intended solely for ListView. As you'll see later in this chapter, the Cell classes also play a major role in the TableView, where they are used in somewhat different ways.

The Cell derivatives that have the most applicability to ListView are probably  $TextCell$ , Image- $Cell$ , and the powerful  $ViewCell$ , which lets you define your own visuals for the items.

Let's look at  $TextCell$  first, which defines six properties backed by bindable properties:

Text of type string

- TextColor of type Color
- Detail of type string
- DetailColor of type Color
- Command of type ICommand
- CommandParameter of type Object

The TextCell incorporates two Label views that you can set to two different strings and colors. The font characteristics are fixed in a platform-dependent way.

The **TextCellListCode** program contains no XAML. Instead, it demonstrates how to use a TextCell in code to display properties of all the NamedColor objects:

```
public class TextCellListCodePage : ContentPage
{
    public TextCellListCodePage()
     {
         // Define the DataTemplate.
        DataTemplate dataTemplate = new DataTemplate(typeof(TextCell));
        dataTemplate.SetBinding(TextCell.TextProperty, "FriendlyName");
         dataTemplate.SetBinding(TextCell.DetailProperty, 
             new Binding(path: "RgbDisplay", stringFormat: "RGB = {0}"));
         // Build the page.
        Padding = new Thickness(10, Device.OnPlatform(20, 0, 0), 10, 0);
         Content = new ListView
         {
             ItemsSource = NamedColor.All,
             ItemTemplate = dataTemplate
         };
    }
}
```
The first step in using a Cell in a ListView is to create an object of type DataTemplate:

DataTemplate dataTemplate = new DataTemplate(typeof(TextCell));

Notice that the argument to the constructor is not an *instance* of TextCell but the *type* of TextCell.

The second step is to call a SetBinding method on the DataTemplate object, but notice how these SetBinding calls actually target bindable properties of the TextCell:

```
dataTemplate.SetBinding(TextCell.TextProperty, "FriendlyName");
dataTemplate.SetBinding(TextCell.DetailProperty, 
     new Binding(path: "RgbDisplay", stringFormat: "RGB = {0}"));
```
These SetBinding calls are identical to bindings that you might set on a  $TextCell$  object, but at the time of these calls, there are no instances of  $TextCell$  on which to set the bindings!

If you'd like, you can also set some properties of the TextCell to constant values by calling the SetValue method of the DataTemplate class:

```
dataTemplate.SetValue(TextCell.TextColorProperty, Color.Blue);
dataTemplate.SetValue(TextCell.DetailColorProperty, Color.Red);
```
These SetValue calls are similar to calls you might make on visual elements instead of setting properties directly.

The SetBinding and SetValue methods should be very familiar to you because they are defined by BindableObject and inherited by very many classes in Xamarin.Forms. However, DataTemplate does not derive from BindableObject and instead defines its own SetBinding and SetValue methods. The purpose of these methods is *not* to bind or set properties of the DataTemplate instance. Because DataTemplate doesn't derive from BindableObject, it has no bindable properties of its own. Instead, DataTemplate simply saves these settings in two internal dictionaries that are publicly accessible through two properties that DataTemplate defines, named Bindings and Values.

The third step in using a Cell with ListView is to set the DataTemplate object to the ItemTemplate property of the ListView:

```
Content = new ListView
{
     ItemsSource = NamedColor.All,
    ItemTemplate = dataTemplate
};
```
Here's what happens (conceptually anyway):

When the ListView needs to display a particular item (in this case, a NamedColor object), it instantiates the type passed to the DataTemplate constructor, in this case a TextCell. Any bindings or values that have been set on the  $\text{DataTemplate}$  are then transferred to this  $\text{TextCell}$ . The  $\text{Binding}$ Context of each TextCell is set to the particular item being displayed, which in this case is a particular NamedColor object, and that's how each item in the ListView displays properties of a particular NamedColor object. Each TextCell is a visual tree with identical data bindings, but with a unique BindingContext setting. Here's the result:

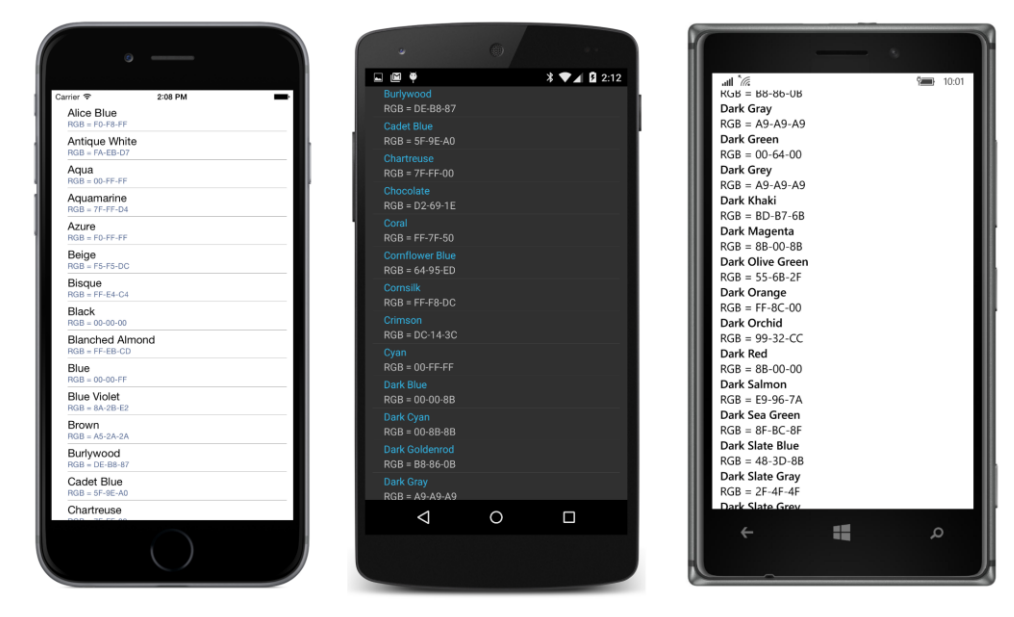

In general, the ListView will not create all the visual trees at once. For performance purposes, it will create them only as necessary as the user scrolls new items into view. You can get some sense of this if you install handlers for the ItemAppearing and ItemDisappearing events defined by ListView. You'll discover that these events don't exactly track the visuals—items are reported as appearing before they scroll into view, and are reported as disappearing after they scroll out of view—but the exercise is instructive nevertheless.

You can also get a sense of what's going on with an alternative constructor for DataTemplate that takes a Func object:

```
DataTemplate dataTemplate = new DataTemplate(() =>
{
     return new TextCell();
});
```
The Func object is called only as the TextCell objects are required for the items, although these calls actually are made somewhat in advance of the items scrolling into view.

You might want to include code that actually counts the number of TextCell instances being created and displays the result in the **Output** window of Visual Studio or Xamarin Studio:

```
int count = 0:
DataTemplate dataTemplate = new DataTemplate(() =>
     {
         System.Diagnostics.Debug.WriteLine("Text Cell Number " + (++count));
        return new TextCell();
    });
```
As you scroll down to the bottom, you'll discover that a maximum of 147 TextCell objects are created for the 147 items in the ListView. The TextCell objects are cached, but not reused as items scroll in and out of view. However, on a lower level—in particular, involving the platform-specific TextCellRenderer objects and the underlying platform-specific visuals created by these renderers the visuals are reused.

This alternative DataTemplate constructor with the Func argument might be handy if you need to set some properties on the cell object that you can't set using data bindings. Perhaps you've created a ViewCell derivative that requires an argument in its constructor. In general, however, use the constructor with the  $Type$  argument or define the data template in XAML.

In XAML, the binding syntax somewhat distorts the actual mechanics used to generate visual trees for the ListView items, but at the same time the syntax is conceptually clearer and visually more elegant. Here's the XAML file from the **TextCellListXaml** program that is functionally identical to the **TextCellListCode** program:

```
<ContentPage xmlns="http://xamarin.com/schemas/2014/forms"
              xmlns:x="http://schemas.microsoft.com/winfx/2009/xaml"
              xmlns:toolkit=
                  "clr-namespace:Xamarin.FormsBook.Toolkit;assembly=Xamarin.FormsBook.Toolkit"
              x:Class="TextCellListXaml.TextCellListXamlPage">
     <ContentPage.Padding>
         <OnPlatform x:TypeArguments="Thickness"
                     iOS="10, 20, 10, 0"
                     Android="10, 0"
                     WinPhone="10, 0" />
     </ContentPage.Padding>
     <ListView ItemsSource="{x:Static toolkit:NamedColor.All}">
         <ListView.ItemTemplate>
             <DataTemplate>
                 <TextCell Text="{Binding FriendlyName}"
                           Detail="{Binding RgbDisplay, StringFormat='RGB = {0}'}" />
             </DataTemplate>
         </ListView.ItemTemplate>
     </ListView>
</ContentPage>
```
In XAML, set a DataTemplate to the ItemTemplate property of the ListView and define TextCell as a child of DataTemplate. Then simply set the data bindings on the TextCell properties as if the TextCell were a normal visual element. These bindings don't need Source settings because a BindingContext has been set on each item by the ListView.

You'll appreciate this syntax even more when you define your own custom cells.

### **Custom cells**

One of the classes that derives from Cell is named ViewCell, which defines a single property named  $V$ iew that lets you define a custom visual tree for the display of items in a  $ListView$ .

There are several ways to define a custom cell, but some are less pleasant than others. Perhaps the greatest amount of work involves mimicking the existing  $Cell$  classes, which doesn't involve  $View$ Cell at all but instead requires that you create platform-specific cell renderers. You can alternatively derive a class from ViewCell, define several bindable properties of that class similar to the bindable properties of TextCell and the other Cell derivatives, and define a visual tree for the cell in either XAML or code, much as you would do for a custom view derived from ContentView. You can then use that custom cell in code or XAML just like TextCell.

If you want to do the job entirely in code, you can use the DataTemplate constructor with the Func argument and build the visual tree in code as each item is requested. This approach allows you to define the data bindings as the visual tree is being built instead of setting bindings on the DataTemplate.

But certainly the easiest approach is defining the visual tree and bindings of the cell right in XAML within the ListView element. The **CustomNamedColorList** program demonstrates this technique. Everything is in the XAML file:

```
<ContentPage xmlns="http://xamarin.com/schemas/2014/forms"
              xmlns:x="http://schemas.microsoft.com/winfx/2009/xaml"
              xmlns:toolkit=
                  "clr-namespace:Xamarin.FormsBook.Toolkit;assembly=Xamarin.FormsBook.Toolkit"
              x:Class="CustomNamedColorList.CustomNamedColorListPage">
     <ContentPage.Padding>
         <OnPlatform x:TypeArguments="Thickness"
                     iOS="10, 20, 10, 0"
                     Android="10, 0"
                     WinPhone="10, 0" />
     </ContentPage.Padding>
     <ListView SeparatorVisibility="None"
               ItemsSource="{x:Static toolkit:NamedColor.All}">
         <ListView.RowHeight>
             <OnPlatform x:TypeArguments="x:Int32"
                         iOS="80"
                          Android="80"
                          WinPhone="90" />
         </ListView.RowHeight>
         <ListView.ItemTemplate>
             <DataTemplate>
                 <ViewCell>
                     <ContentView Padding="5">
                          <Frame OutlineColor="Accent"
                                  Padding="10">
                              <StackLayout Orientation="Horizontal">
                                  <BoxView x:Name="boxView"
                                            Color="{Binding Color}"
                                           WidthRequest="50"
                                           HeightRequest="50" />
                                  <StackLayout>
                                       <Label Text="{Binding FriendlyName}"
```

```
 FontSize="22"
                                               VerticalOptions="StartAndExpand" />
                                       <Label Text="{Binding RgbDisplay, StringFormat='RGB = {0}'}"
                                               FontSize="16"
                                               VerticalOptions="CenterAndExpand" />
                                   </StackLayout>
                               </StackLayout>
                          </Frame>
                      </ContentView>
                  </ViewCell>
              </DataTemplate>
         </ListView.ItemTemplate>
     </ListView>
</ContentPage>
```
Within the DataTemplate property-element tags is a  $ViewCell$ . The content property of  $View$ Cell is View, so you don't need ViewCell.View tags. Instead, a visual tree within the ViewCell tags is implicitly set to the View property. The visual tree begins with a ContentView to add a little padding, then a Frame and a pair of nested StackLayout elements with a BoxView and two Label elements. When the ListView renders its items, the BindingContext for each displayed item is the item itself, so the Binding markup extensions are generally very simple.

Notice that the RowHeight property of the ListView is set with property element tags for platform-dependent values. These values here were obtained empirically by trial and error, and result in the following displays:

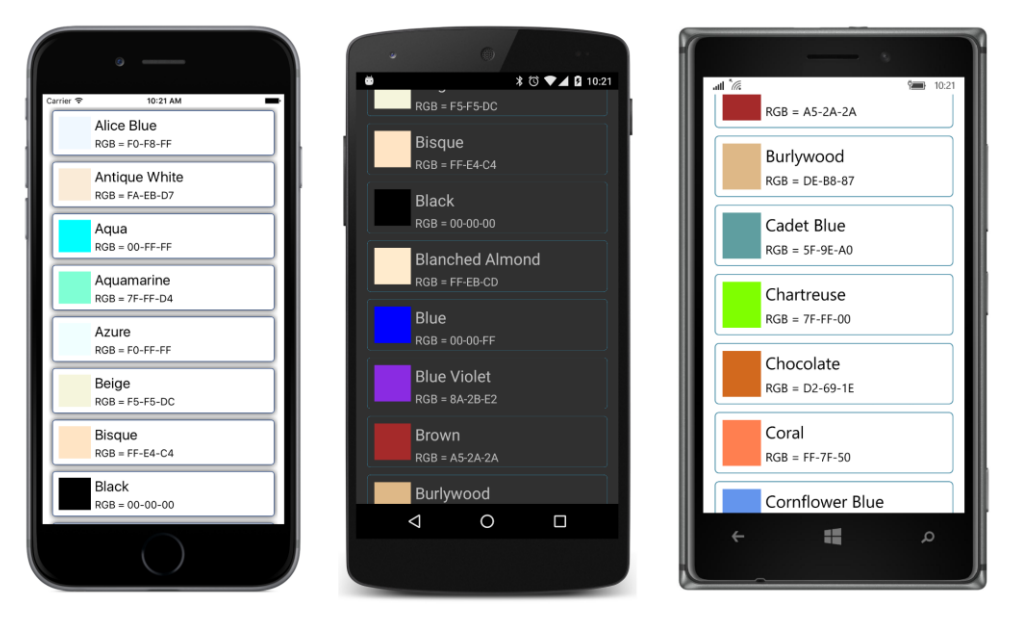

Throughout this book, you have seen several scrollable lists of colors, such as the **ColorBlocks** program in Chapter 4, "Scrolling the stack," and the **ColorViewList** program in Chapter 8, "Code and XAML in harmony," but I think you'll agree that this is the most elegant solution to the problem.

Explicitly setting the RowHeight property of the ListView is one of two ways to set the height of the rows. You can experiment with another approach by removing the RowHeight setting and instead setting the HasUnevenRows property to True. Here's a variation of the **CustomNamedColorList** program:

```
<ListView SeparatorVisibility="None"
           ItemsSource="{x:Static toolkit:NamedColor.All}"
           HasUnevenRows="True">
    <ListView.ItemTemplate>
 …
     </ListView.ItemTemplate>
</ListView>
```
The HasUnevenRows property is designed specifically to handle cases when the heights of the cells in the ListView are not uniform. However, you can also use it for cases when all the cells are the same height but you don't know precisely what that height is. With this setting, the heights of the individual rows are calculated based on the visual tree, and that height is used to space the rows. In this example, the heights of the cells are governed by the heights of the two Label elements. The rows are just a little different than the heights explicitly set from the RowHeight property:

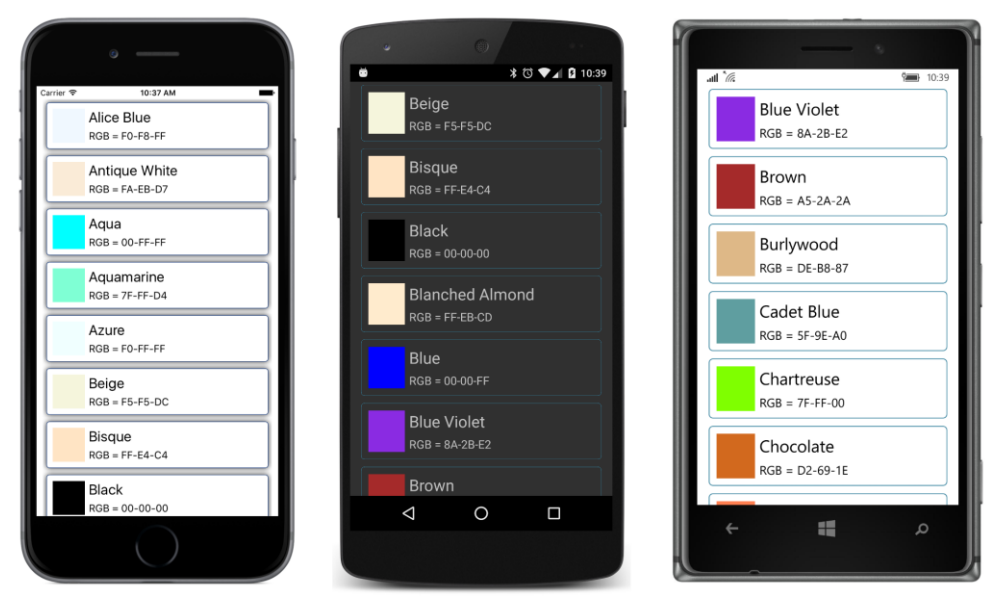

Although the HasUnevenRows property seems to provide an easier approach to sizing cell heights than RowHeight, it does have a performance penalty and you should avoid it unless you need it.

But for iOS and Android, you must use one or the other of the two properties when defining a custom cell. Here's what happens when neither property is set:

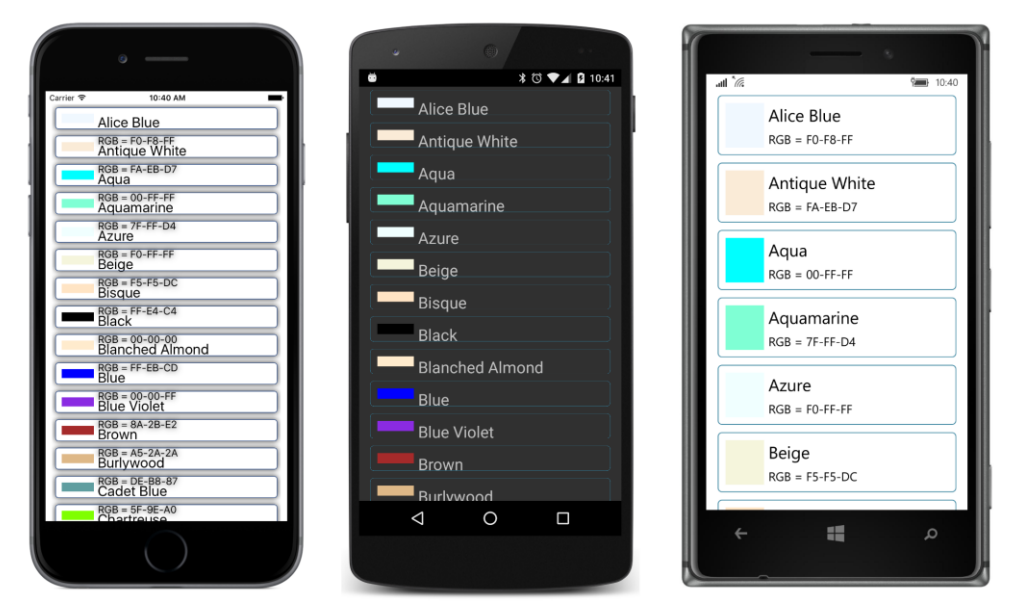

Only the Windows platforms automatically use the rendered size of the visual tree to determine the row height.

In summary, for best ListView performance, use one of the predefined Cell classes. If you can't, use ViewCell and define your own visual tree. Try your best to supply a specific RowHeight property setting with ViewCell. Use HasUnevenRows only when that is not possible.

# **Grouping the ListView items**

It's sometimes convenient for the items in a ListView to be grouped in some way. For example, a ListView that lists the names of a user's friends or contacts is easily navigable if the items are in alphabetical order, but it's even more navigable if all the A's, B's, C's, and so forth are in separate groups, and a few taps are all that's necessary to navigate to a particular group.

The ListView supports such grouping and navigation.

As you've discovered, the object you set to the ItemsSource property of ListView must implement IEnumerable. This IEnumerable object is a collection of items.

When using ListView with the grouping feature, the IEnumerable collection you set to Items-Source contains one item for each group, and these items themselves implement IEnumerable and contain the objects in that group. In other words, you set the ItemsSource property of ListView to a collection of collections.

One easy way for the group class to implement IEnumerable is to derive from List or ObservableCollection, depending on whether items can be dynamically added to or removed from the collection. However, you'll want to add a couple of other properties to this class: One property (typically

called  $T$ itle) should be a text description of the group. Another property is a shorter text description that's used to navigate the list. Based on how this text description is used on Windows 10 Mobile, you should keep this short text description to three letters or fewer.

For example, suppose you want to display a list of colors but divided into groups indicating the dominant hue (or lack of hue). Here are seven such groups: grays, reds, yellows, greens, cyans, blues, and magentas.

The NamedColorGroup class in the **Xamarin.FormsBook.Toolkit** library derives from List<NamedColor> and hence is a collection of NamedColor objects. It also defines text Title and ShortName properties and a ColorShade property intended to serve as a pastel-like representative color of the group:

```
public class NamedColorGroup : List<NamedColor>
{
     // Instance members.
    private NamedColorGroup(string title, string shortName, Color colorShade)
     {
         this.Title = title;
         this.ShortName = shortName;
        this.ColorShade = colorShade;
    }
    public string Title { private set; get; }
    public string ShortName { private set; get; }
    public Color ColorShade { private set; get; }
    // Static members.
    static NamedColorGroup()
     {
         // Create all the groups.
         List<NamedColorGroup> groups = new List<NamedColorGroup>
         {
             new NamedColorGroup("Grays", "Gry", new Color(0.75, 0.75, 0.75)),
             new NamedColorGroup("Reds", "Red", new Color(1, 0.75, 0.75)),
             new NamedColorGroup("Yellows", "Yel", new Color(1, 1, 0.75)),
             new NamedColorGroup("Greens", "Grn", new Color(0.75, 1, 0.75)),
             new NamedColorGroup("Cyans", "Cyn", new Color(0.75, 1, 1)),
             new NamedColorGroup("Blues", "Blu", new Color(0.75, 0.75, 1)),
             new NamedColorGroup("Magentas", "Mag", new Color(1, 0.75, 1))
         };
         foreach (NamedColor namedColor in NamedColor.All)
         {
            Color color = namedColor.Color;
            int index = 0;
             if (color.Saturation != 0)
\{index = 1 + (int)((12 * color.Hue + 1) / 2) % 6;
```

```
 }
            groups[index].Add(namedColor);
        }
         foreach (NamedColorGroup group in groups)
         {
             group.TrimExcess();
        }
        All = groups;
    }
    public static IList<NamedColorGroup> All { private set; get; }
}
```
A static constructor assembles seven NamedColorGroup instances and sets the static All property to the collection of these seven objects.

The **ColorGroupList** program uses this new class for its ListView. Notice that the ItemsSource is set to NamedColorGroup.All (a collection of seven items) rather than NamedColor.All (a collection of 147 items).

```
<ContentPage xmlns="http://xamarin.com/schemas/2014/forms"
              xmlns:x="http://schemas.microsoft.com/winfx/2009/xaml"
              xmlns:toolkit=
                  "clr-namespace:Xamarin.FormsBook.Toolkit;assembly=Xamarin.FormsBook.Toolkit"
              x:Class="ColorGroupList.ColorGroupListPage">
     <ContentPage.Padding>
         <OnPlatform x:TypeArguments="Thickness"
                     iOS="10, 20, 10, 0"
                    Android="10, 0"
                     WinPhone="10, 0" />
     </ContentPage.Padding>
     <ListView ItemsSource="{x:Static toolkit:NamedColorGroup.All}"
               IsGroupingEnabled="True"
               GroupDisplayBinding="{Binding Title}"
               GroupShortNameBinding="{Binding ShortName}">
         <ListView.RowHeight>
             <OnPlatform x:TypeArguments="x:Int32"
                          iOS="80"
                          Android="80"
                          WinPhone="90" />
         </ListView.RowHeight>
         <ListView.ItemTemplate>
             <DataTemplate>
                 <ViewCell>
                      <ContentView Padding="5">
                          <Frame OutlineColor="Accent"
                                  Padding="10">
                              <StackLayout Orientation="Horizontal">
                                  <BoxView x:Name="boxView"
```

```
Color= {Binding Color}"
                                            WidthRequest="50"
                                            HeightRequest="50" />
                                   <StackLayout>
                                       <Label Text="{Binding FriendlyName}"
                                              FontSize="22"
                                              VerticalOptions="StartAndExpand" />
                                       <Label Text="{Binding RgbDisplay, StringFormat='RGB = {0}'}"
                                             FontSize="16"
                                              VerticalOptions="CenterAndExpand" />
                                   </StackLayout>
                               </StackLayout>
                          </Frame>
                      </ContentView>
                  </ViewCell>
             </DataTemplate>
         </ListView.ItemTemplate>
     </ListView>
</ContentPage>
```
Setting IsGroupingEnabled to True is very important. Remove that (as well as the ItemTemplate setting), and the ListView displays seven items identified by the fully qualified class name "Xamarin.FormsBook.Toolkit.NamedColorGroup".

The GroupDisplayBinding property is a Binding referencing the name of a property in the group items that contains a heading or title for the group. This is displayed in the ListView to identify each group:

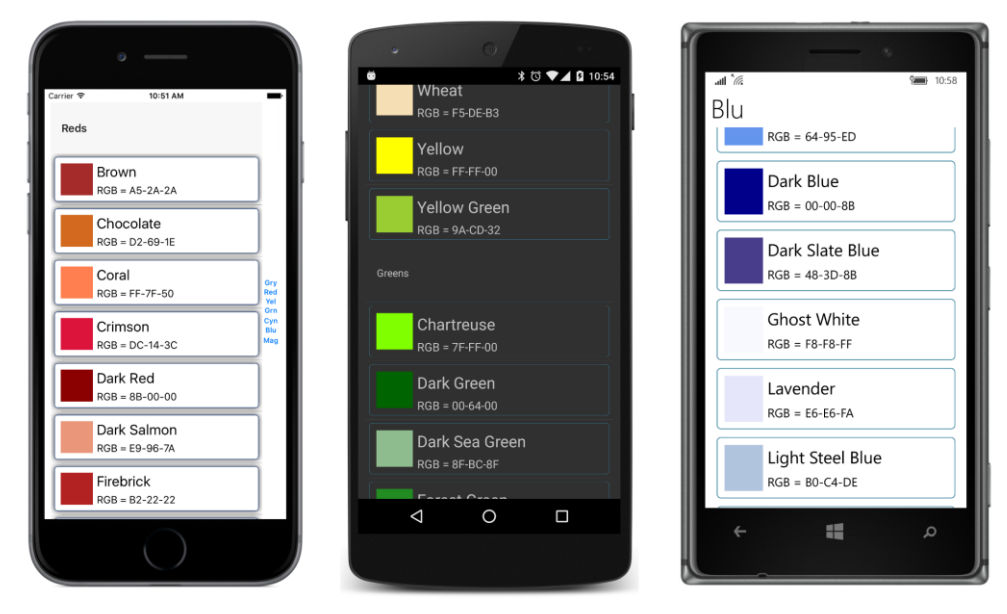

The GroupShortNameBinding property is bound to another property in the group objects that displays a condensed version of the header. If the group headings are just the letters A, B, C, and so forth, you can use the same property for the short names.

On the iPhone screen, you can see the short names at the right side of the screen. In iOS terminology, this is called an *index* for the list, and tapping one moves to that part of the list.

On the Windows 10 Mobile screen, the headings incorrectly use the  $ShortName$  rather than the  $Ti$ tle property. Tapping a heading goes to a navigation screen (called a *jump list*) where all the short names are arranged in a grid. Tapping one goes back to the  $ListView$  with the corresponding header at the top of the screen.

Android provides no navigation.

Even though the ListView is now really a collection of NamedColorGroup objects, SelectedItem is still a NamedColor object.

In general, if an ItemSelected handler needs to determine the group of a selected item, you can do that "manually" by accessing the collection set to the ItemsSource property and using one of the Find methods defined by List. Or you can store a group identifier within each item. The Tapped handler provides the group as well as the item.

## **Custom group headers**

If you don't like the particular style of the group headers that Xamarin.Forms supplies, there's something you can do about it. Rather than setting a binding to the GroupDisplayBinding property, set a DataTemplate to the GroupHeaderTemplate property:

```
<ListView ItemsSource="{x:Static toolkit:NamedColorGroup.All}"
           IsGroupingEnabled="True"
           GroupShortNameBinding="{Binding ShortName}">
 …
     <ListView.GroupHeaderTemplate>
         <DataTemplate>
             <ViewCell>
                 <Label Text="{Binding Title}"
                         BackgroundColor="{Binding ColorShade}"
                         TextColor="Black"
                         FontAttributes="Bold,Italic"
                         HorizontalTextAlignment="Center"
                         VerticalTextAlignment="Center">
                      <Label.FontSize>
                          <OnPlatform x:TypeArguments="x:Double"
                                      iOS="30"
                                      Android="30"
                                     WinPhone=45" />
                      </Label.FontSize>
                 </Label>
             </ViewCell>
         </DataTemplate>
     </ListView.GroupHeaderTemplate>
</ListView>
```
Notice that the Label has a fixed text color of black, so the BackgroundColor property should be set to something light that provides a good contrast with the text. Such a color is available from the NamedColorGroup class as the ColorShade property. This allows the background of the header to reflect the dominant hue associated with the group:

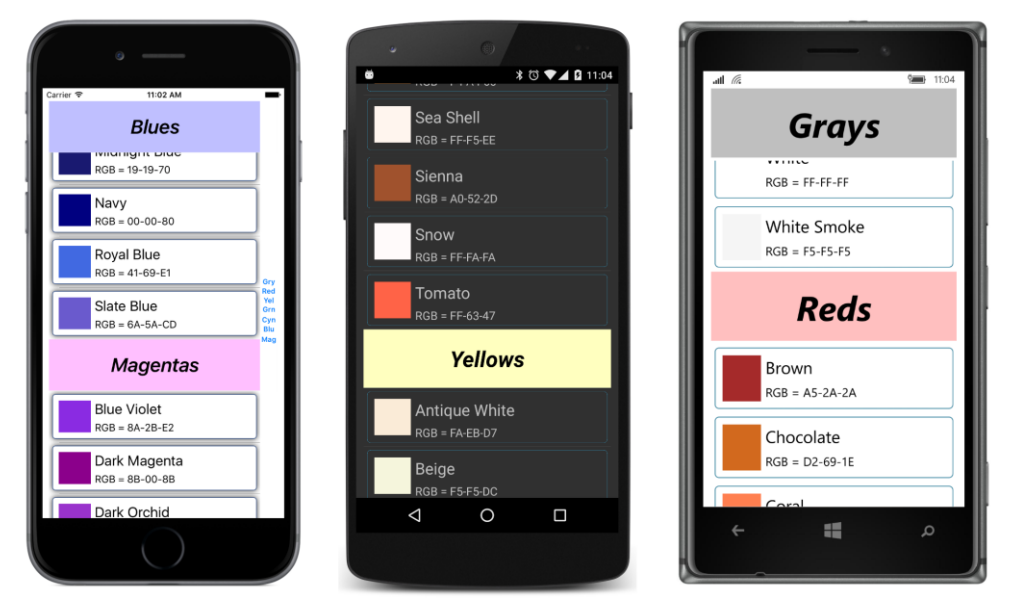

Notice how the header for the topmost item remains fixed at the top on iOS and Windows 10 Mobile and scrolls off the top of the screen only when another header replaces it.

# **ListView and interactivity**

An application can interact with its  $ListView$  in a variety of ways: If the user taps an item, the ListView fires an ItemTapped event and, if the item is previously not selected, also an  $Item-$ Selected event. A program can also define a data binding by using the SelectedItem property. The ListView has a ScrollTo method that lets a program scroll the ListView to make a particular item visible. Later in this chapter you'll see a refresh facility implemented by ListView.

Cell itself defines a Tapped event, but you'll probably use that event in connection with Table-View rather than ListView. TextCell defines the same Command and CommandParameter properties as Button and ToolbarItem, but you'll probably use those properties in connection with TableView as well. You can also define a context menu on a cell; this is demonstrated in the section "Context menus" later in this chapter.

It is also possible for a Cell derivative to contain some interactive views. The EntryCell and SwitchCell allow the user to interact with an Entry or a Switch. You can also include interactive views in a ViewCell.
The **InteractiveListView** program contains in its XAML file a ListView named listView. The code-behind file sets the ItemsSource property of that ListView to a collection of type List<ColorViewModel>, containing 100 instances of ColorViewModel—a class described in Chapter 18, "MVVM," and which can be found in the **Xamarin.FormsBook.Toolkit** library. Each instance of ColorViewModel is initialized to a random color:

```
public partial class InteractiveListViewPage : ContentPage
{
     public InteractiveListViewPage()
     {
         InitializeComponent();
         const int count = 100;
         List<ColorViewModel> colorList = new List<ColorViewModel>(count);
        Random random = new Random();
        for (int i = 0; i < count; i+1)
         {
             ColorViewModel colorViewModel = new ColorViewModel();
             colorViewModel.Color = new Color(random.NextDouble(),
                                               random.NextDouble(),
                                               random.NextDouble());
             colorList.Add(colorViewModel);
         }
         listView.ItemsSource = colorList;
    }
}
```
The ListView in the XAML file contains a data template using a ViewCell that contains three Slider views, a BoxView, and a few Label elements to display the hue, saturation, and luminosity values, all of which are bound to properties of the ColorViewModel class:

```
<ContentPage xmlns="http://xamarin.com/schemas/2014/forms"
              xmlns:x="http://schemas.microsoft.com/winfx/2009/xaml"
              xmlns:toolkit=
                  "clr-namespace:Xamarin.FormsBook.Toolkit;assembly=Xamarin.FormsBook.Toolkit"
              x:Class="InteractiveListView.InteractiveListViewPage">
     <ContentPage.Padding>
         <OnPlatform x:TypeArguments="Thickness"
                     iOS="10, 20, 10, 0"
                     Android="10, 0"
                     WinPhone="10, 0" />
     </ContentPage.Padding>
     <ContentPage.Resources>
         <ResourceDictionary>
             <toolkit:ColorToContrastColorConverter x:Key="contrastColor" />
         </ResourceDictionary>
     </ContentPage.Resources>
     <ListView x:Name="listView"
               HasUnevenRows="True">
         <ListView.ItemTemplate>
```

```
 <DataTemplate>
                 <ViewCell>
                      <Grid Padding="0, 5">
                          <Grid.RowDefinitions>
                              <RowDefinition Height="Auto" />
                              <RowDefinition Height="Auto" />
                              <RowDefinition Height="Auto" />
                          </Grid.RowDefinitions>
                          <Grid.ColumnDefinitions>
                              <ColumnDefinition Width="*" />
                              <ColumnDefinition Width="Auto" />
                          </Grid.ColumnDefinitions>
                          <Slider Value="{Binding Hue, Mode=TwoWay}"
                                  Grid.Row="0" Grid.Column="0" />
                          <Slider Value="{Binding Saturation, Mode=TwoWay}"
                                  Grid.Row="1" Grid.Column="0" />
                         <Slider Value="{Binding Luminosity, Mode=TwoWay}"
                                  Grid.Row="2" Grid.Column="0" />
                          <ContentView BackgroundColor="{Binding Color}"
                                       Grid.Row="0" Grid.Column="1" Grid.RowSpan="3"
                                       Padding="10">
                              <StackLayout Orientation="Horizontal"
                                           VerticalOptions="Center">
                                  <Label Text="{Binding Hue, StringFormat='{0:F2}, '}"
                                         TextColor="{Binding Color, 
                                                  Converter={StaticResource contrastColor}" />
                                  <Label Text="{Binding Saturation, StringFormat='{0:F2}, '}"
                                          TextColor="{Binding Color, 
                                                  Converter={StaticResource contrastColor}" />
                                 <Label Text="{Binding Luminosity, StringFormat='{0:F2}'}"
                                         TextColor="{Binding Color, 
                                                  Converter={StaticResource contrastColor}" />
                              </StackLayout>
                          </ContentView>
                      </Grid>
                 </ViewCell>
             </DataTemplate>
         </ListView.ItemTemplate> 
     </ListView>
</ContentPage>
```
The Label elements sit on top of the  $BoxView$ , so they should be made a color that contrasts with the background. This is accomplished with the ColorToContrastColorConverter class (also in **Xamarin.FormsBook.Toolkit**), which calculates the luminance of the color by using a standard formula and then converts to Color.Black for a light color and Color.White for a dark color:

```
namespace Xamarin.FormsBook.Toolkit
{
     public class ColorToContrastColorConverter : IValueConverter
     {
         public object Convert(object value, Type targetType, 
                                object parameter, CultureInfo culture)
         {
             return ColorToContrastColor((Color)value);
         }
         public object ConvertBack(object value, Type targetType, 
                                    object parameter, CultureInfo culture)
         {
             return ColorToContrastColor((Color)value);
         }
         Color ColorToContrastColor(Color color)
         {
             // Standard luminance calculation.
            double luminance = 0.30 * color.R + 0.59 * color.G +
                                0.11 * color.B;
             return luminance > 0.5 ? Color.Black : Color.White;
         }
     }
}
```
Here's the result:

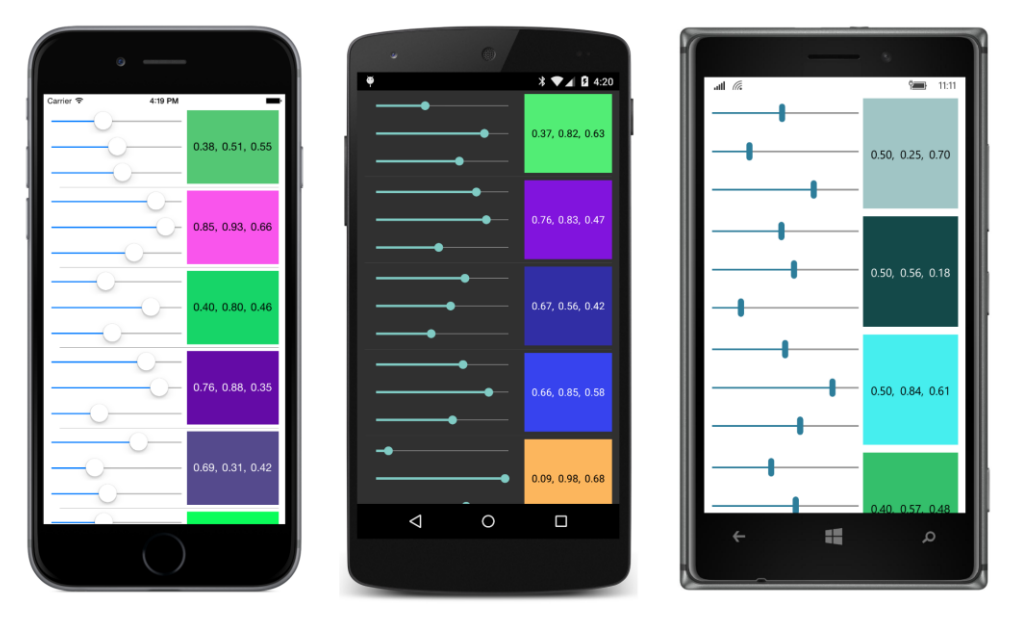

Each of the items independently lets you manipulate the three Slider elements to select a new

color, and while this example might seem a little artificial, a real-life example involving a collection of identical visual trees is not inconceivable. Even if there are just a few items in the collection, it might make sense to use a ListView that displays all the items on the screen and doesn't scroll. ListView is one of the most powerful tools that XAML provides to compensate for its lack of programming loops.

## **ListView and MVVM**

ListView is one of the major players in the View part of the Model-View-ViewModel architecture. Whenever a ViewModel contains a collection, a ListView generally displays the items.

## **A collection of ViewModels**

Let's explore the use of  $ListView$  in MVVM with some data that more closely approximates a real-life example. This is a collection of information about 65 fictitious students of the fictitious School of Fine Art, including images of their overly spherical heads. These images and an XML file containing the student names and references to the bitmaps are in a website at [http://xamarin.github.io/xamarin-forms](http://xamarin.github.io/xamarin-forms-book-samples/SchoolOfFineArt)[book-samples/SchoolOfFineArt.](http://xamarin.github.io/xamarin-forms-book-samples/SchoolOfFineArt) This website is hosted from the same GitHub repository as the source code for this book, and the contents of the site can be found in the **gh-pages** branch of that repository.

The Students.xml file at that site contains information about the school and students. Here's the beginning and the end with abbreviated URLs of the photos.

```
<StudentBody xmlns:xsi=http://www.w3.org/2001/XMLSchema-instance
              xmlns:xsd="http://www.w3.org/2001/XMLSchema">
   <School>School of Fine Art</School>
   <Students>
     <Student>
       <FullName>Adam Harmetz</FullName>
       <FirstName>Adam</FirstName>
       <MiddleName />
       <LastName>Harmetz</LastName>
       <Sex>Male</Sex>
       <PhotoFilename>http://xamarin.github.io/.../.../AdamHarmetz.png</PhotoFilename>
       <GradePointAverage>3.01</GradePointAverage>
     </Student>
     <Student>
       <FullName>Alan Brewer</FullName>
       <FirstName>Alan</FirstName>
       <MiddleName />
       <LastName>Brewer</LastName>
       <Sex>Male</Sex>
       <PhotoFilename>http://xamarin.github.io/.../.../AlanBrewer.png</PhotoFilename>
       <GradePointAverage>1.17</GradePointAverage>
     </Student>
     ...
     <Student>
```

```
 <FullName>Tzipi Butnaru</FullName>
       <FirstName>Tzipi</FirstName>
       <MiddleName />
       <LastName>Butnaru</LastName>
       <Sex>Female</Sex>
       <PhotoFilename>http://xamarin.github.io/.../.../TzipiButnaru.png</PhotoFilename>
       <GradePointAverage>3.76</GradePointAverage>
     </Student>
     <Student>
       <FullName>Zrinka Makovac</FullName>
       <FirstName>Zrinka</FirstName>
       <MiddleName />
       <LastName>Makovac</LastName>
       <Sex>Female</Sex>
       <PhotoFilename>http://xamarin.github.io/.../.../ZrinkaMakovac.png</PhotoFilename>
       <GradePointAverage>2.73</GradePointAverage>
     </Student>
   </Students>
</StudentBody>
```
The grade point averages were randomly generated when this file was created.

In the **Libraries** directory among the source code for this book, you'll find a library project named **SchoolOfFineArt** that accesses this XML file and uses XML deserialization to convert it into classes named Student, StudentBody, and SchoolViewModel. Although the Student and StudentBody classes don't have the words ViewModel in their names, they qualify as ViewModels regardless.

The Student class derives from ViewModelBase (a copy of which is included in the **SchoolOfFine-Art** library) and defines the seven properties associated with each Student element in the XML file. An eighth property is used in a future chapter. The class also defines four additional properties of type ICommand and a final property named StudentBody. These final five properties are not set from the XML deserialization, as the XmlIgnore attributes indicate:

```
namespace SchoolOfFineArt
     public class Student : ViewModelBase
     {
         string fullName, firstName, middleName;
         string lastName, sex, photoFilename;
         double gradePointAverage;
         string notes;
         public Student()
         {
            ResetGpaCommand = new Command(() => GradePointAverage = 2.5m);
            MoveToTopCommand = new Command() \Rightarrow StudentBody.MoveStudentToTop(this));MoveToBottomCommond = new Command() \Rightarrow StudentBody.MoveStudentToBottom(this));RemoveCommand = new Command(() => StudentBody.RemoveStudent(this));
         }
         public string FullName
         {
```

```
set { SetProperty(ref fullName, value); }
     get { return fullName; }
 }
 public string FirstName
 {
    set { SetProperty(ref firstName, value); }
     get { return firstName; }
 }
 public string MiddleName
 {
    set { SetProperty(ref middleName, value); }
     get { return middleName; }
 }
 public string LastName
 {
    set { SetProperty(ref lastName, value); }
     get { return lastName; }
 }
 public string Sex
 {
    set { SetProperty(ref sex, value); }
     get { return sex; }
 }
 public string PhotoFilename
 {
    set { SetProperty(ref photoFilename, value); }
     get { return photoFilename; }
 }
 public double GradePointAverage
 {
    set { SetProperty(ref gradePointAverage, value); }
     get { return gradePointAverage; }
 }
 // For program in Chapter 25.
 public string Notes
 {
    set { SetProperty(ref notes, value); }
     get { return notes; }
 }
 // Properties for implementing commands.
 [XmlIgnore]
 public ICommand ResetGpaCommand { private set; get; }
 [XmlIgnore]
 public ICommand MoveToTopCommand { private set; get; }
```

```
 [XmlIgnore]
         public ICommand MoveToBottomCommand { private set; get; }
         [XmlIgnore]
         public ICommand RemoveCommand { private set; get; }
         [XmlIgnore]
         public StudentBody StudentBody { set; get; }
    }
}
```
The four properties of type ICommand are set in the Student constructor and associated with short methods, three of which call methods in the StudentBody class. These will be discussed in more detail later.

The StudentBody class defines the School and Students properties. The constructor initializes the Students property as an ObservableCollection<Student> object. In addition, StudentBody defines three methods called from the Student class that can remove a student from the list or move a student to the top or bottom of the list:

```
namespace SchoolOfFineArt
    public class StudentBody : ViewModelBase
     {
         string school;
         ObservableCollection<Student> students = new ObservableCollection<Student>();
         public string School
         {
            set { SetProperty(ref school, value); }
             get { return school; }
         }
         public ObservableCollection<Student> Students
\{ \}set { SetProperty(ref students, value); }
             get { return students; }
         }
         // Methods to implement commands to move and remove students.
         public void MoveStudentToTop(Student student)
         {
             Students.Move(Students.IndexOf(student), 0);
         }
         public void MoveStudentToBottom(Student student)
         {
             Students.Move(Students.IndexOf(student), Students.Count - 1);
         }
        public void RemoveStudent(Student student)
         {
             Students.Remove(student);
```

```
 }
       }
}
```
The SchoolViewModel class is responsible for loading the XML file and deserializing it. It contains a single property named StudentBody, which corresponds to the root tag of the XAML file. This property is set to the StudentBody object obtained from the Deserialize method of the XmlSerializer class.

```
namespace SchoolOfFineArt
     public class SchoolViewModel : ViewModelBase
     {
          StudentBody studentBody;
          Random rand = new Random();
          public SchoolViewModel() : this(null)
          {
          }
          public SchoolViewModel(IDictionary<string, object> properties)
          {
              // Avoid problems with a null or empty collection.
              StudentBody = new StudentBody();
              StudentBody.Students.Add(new Student());
              string uri = "http://xamarin.github.io/xamarin-forms-book-samples" +
                                  "/SchoolOfFineArt/students.xml";
              HttpWebRequest request = WebRequest.CreateHttp(uri);
              request.BeginGetResponse((arg) =>
\{ // Deserialize XML file.
                   Stream stream = request.EndGetResponse(arg).GetResponseStream();
                  StreamReader reader = new StreamReader(stream);
                   XmlSerializer xml = new XmlSerializer(typeof(StudentBody));
                   StudentBody = xml.Deserialize(reader) as StudentBody;
                   // Enumerate through all the students
                   foreach (Student student in StudentBody.Students)
\{ // Set StudentBody property in each Student object.
                       student.StudentBody = StudentBody;
                        // Load possible Notes from properties dictionary
                       // (for program in Chapter 25).
                       if (properties != null && properties.ContainsKey(student.FullName))
{1 \over 2} and {1 \over 2} and {1 \over 2} and {1 \over 2} and {1 \over 2} and {1 \over 2} and {1 \over 2} and {1 \over 2} and {1 \over 2} and {1 \over 2} and {1 \over 2} and {1 \over 2} and {1 \over 2} and {1 \over 2} and {1 \over 2} and {1 \over 2} a
                           student.Notes = (string)properties[student.FullName];
 }
1999 1999
             }, null);
```
}

```
 // Adjust GradePointAverage randomly.
                Device.StartTimer(TimeSpan.FromSeconds(0.1),
                    () \Rightarrow\{ if (studentBody != null)
{1 \over 2} and {1 \over 2} and {1 \over 2} and {1 \over 2} and {1 \over 2} and {1 \over 2} and {1 \over 2} and {1 \over 2} and {1 \over 2} and {1 \over 2} and {1 \over 2} and {1 \over 2} and {1 \over 2} and {1 \over 2} and {1 \over 2} and {1 \over 2} a
                               int index = rand.Next(studentBody.Students.Count);
                               Student student = studentBody.Students[index];
                              double factor = 1 + (rand.NextDouble() - 0.5) / 5; student.GradePointAverage = Math.Round(
                                   Math.Max(0, Math.Min(5, factor * student.GradePointAverage)), 2);
}}<br>}}<br>}
                          return true;
                     });
          }
          // Save Notes in properties dictionary for program in Chapter 25.
          public void SaveNotes(IDictionary<string, object> properties)
          {
                foreach (Student student in StudentBody.Students)
\{ properties[student.FullName] = student.Notes;
 }
          }
          public StudentBody StudentBody
          {
                protected set { SetProperty(ref studentBody, value); }
                get { return studentBody; }
          }
     }
```
Notice that the data is obtained asynchronously. The properties of the various classes are not set until sometime after the constructor of this class completes. But the implementation of the INotifyPropertyChanged interface should allow a user interface to react to data that is acquired sometime after the program starts up.

The callback to BeginGetResponse runs in the same secondary thread of execution that is used to download the data in the background. This callback sets some properties that cause  $Property$ Changed events to fire, which result in updates to data bindings and changes to user-interface objects. Doesn't this mean that user-interface objects are being accessed from a second thread of execution? Shouldn't Device.BeginInvokeOnMainThread be used to avoid that?

Actually, it's not necessary. Changes in ViewModel properties that are linked to properties of userinterface objects via data bindings don't need to be marshalled to the user-interface thread.

The SchoolViewModel class is also responsible for randomly modifying the GradePointAverage property of the students, in effect simulating dynamic data. Because Student implements INotifyPropertyChanged (by virtue of deriving from ViewModelBase), we should be able to see these values change dynamically when displayed by the ListView.

The **SchoolOfFineArt** library also has a static Library.Init method that your program should call if it's referring to the library only from XAML to ensure that the assembly is properly bound to the application.

You might want to play around with the StudentViewModel class to get a feel for the nested properties and how they are expressed in data bindings. You can create a new Xamarin.Forms project (named **Tryout**, for example), include the **SchoolOfFineArt** project in the solution, and add a reference from **Tryout** to the **SchoolOfFineArt** library. Then create a ContentPage that looks something like this:

```
<ContentPage xmlns="http://xamarin.com/schemas/2014/forms"
              xmlns:x="http://schemas.microsoft.com/winfx/2009/xaml"
              xmlns:school="clr-namespace:SchoolOfFineArt;assembly=SchoolOfFineArt"
              x:Class="Tryout.TryoutListPage">
    <ContentPage.Padding>
         <OnPlatform x:TypeArguments="Thickness"
                    iOS = 0, 20, 0, 0' />
     </ContentPage.Padding>
    <ContentPage.BindingContext>
         <school:SchoolViewModel />
     </ContentPage.BindingContext>
     <Label />
</ContentPage>
```
The BindingContext of the page is set to the SchoolViewModel instance, and you can experiment with bindings on the  $Text$  property of the  $Label$ . For example, here's an empty binding:

```
<Label Text="{Binding StringFormat='{0}'}" />
```
That displays the fully qualified class name of the inherited BindingContext:

#### **SchoolOfFineArt.SchoolViewModel**

The SchoolViewModel class has one property named StudentBody, so set the Path of the Binding to that:

```
<Label Text="{Binding Path=StudentBody, StringFormat='{0}'}" />
```
Now you'll see the fully-qualified name of the StudentBody class:

#### **SchoolOfFineArt.StudentBody**

The StudentBody class has two properties, named School and Students. Try the School property:

```
<Label Text="{Binding Path=StudentBody.School, 
                       StringFormat='{0}'}" />
```
Finally, some actual data is displayed rather than just a class name. It's the string from the XML file set to the School property:

#### **School of Fine Art**

The StringFormat isn't required in the Binding expression because the property is of type string. Now try the Students property:

```
<Label Text="{Binding Path=StudentBody.Students, 
                       StringFormat='{0}'}" />
```
This displays the fully qualified class name of ObservableCollection with a collection of Student objects:

#### **System.Collections.ObjectModel.ObservableCollection'1[SchoolOfFineArt.Student]**

It should be possible to index this collection, like so:

```
<Label Text="{Binding Path=StudentBody.Students[0], 
                       StringFormat='{0}'}" />
```
That is an object of type Student:

#### **SchoolOfFineArt.Student**

If the entire Students collection is loaded at the time of this binding, you should be able to specify any index on the Students collection, but an index of 0 is always safe.

You can then access a property of that Student, for example:

```
<Label Text="{Binding Path=StudentBody.Students[0].FullName, 
                       StringFormat='{0}'}" />
```
And you'll see that student's name:

#### **Adam Harmetz**

Or, try the GradePointAverage property:

```
<Label Text="{Binding Path=StudentBody.Students[0].GradePointAverage, 
                       StringFormat='{0}'}" />
```
Initially you'll see the randomly generated value stored in the XML file:

#### **3.01**

But wait a little while and you should see it change.

Would you like to see a picture of Adam Harmetz? Just change the Label to an Image, and change the target property to Source and the source path to PhotoFilename:

<Image Source="{Binding Path=StudentBody.Students[0].PhotoFilename}" />

And there he is, from the class of 2019:

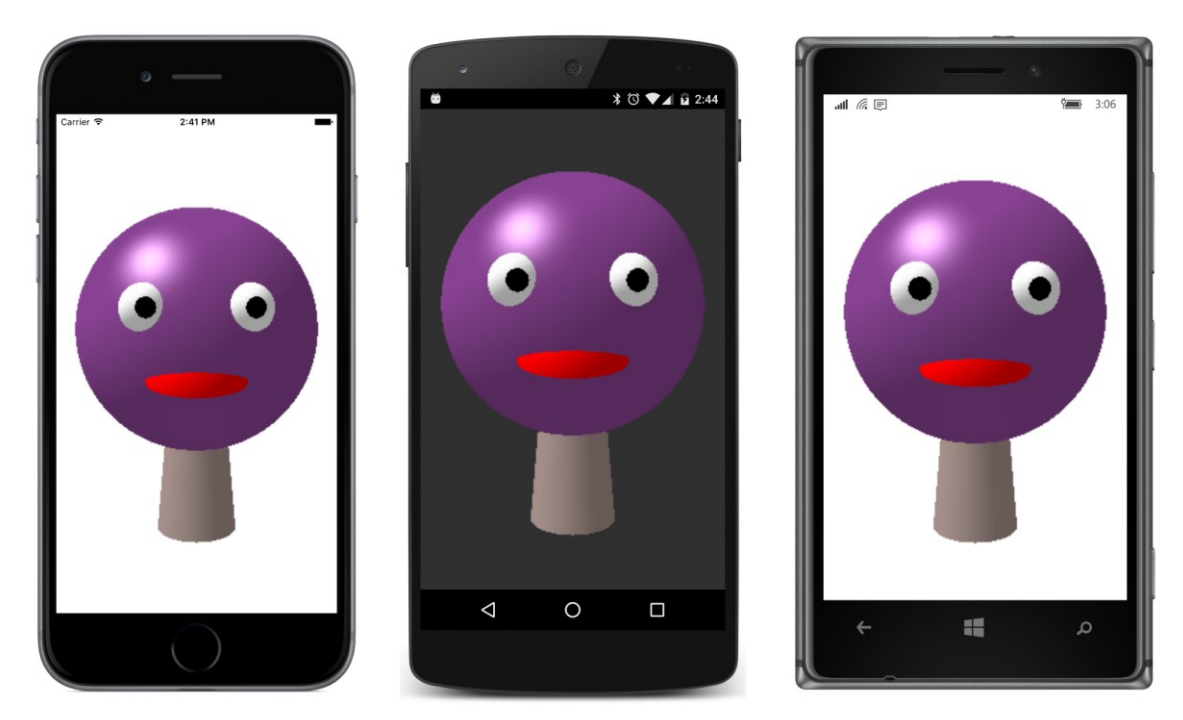

With that understanding of data-binding paths, it should be possible to construct a page that contains both a Label that displays the name of the school and a ListView that displays all the students with their full names, grade-point averages, and photos. Each item in the ListView must display two pieces of text and an image. This is ideal for an ImageCell, which derives from TextCell and adds an image to the two text items. Here is the **StudentList** program:

```
<ContentPage xmlns="http://xamarin.com/schemas/2014/forms"
              xmlns:x="http://schemas.microsoft.com/winfx/2009/xaml"
              xmlns:school="clr-namespace:SchoolOfFineArt;assembly=SchoolOfFineArt"
              x:Class="StudentList.StudentListPage">
     <ContentPage.Padding>
         <OnPlatform x:TypeArguments="Thickness"
                    i0S=" 0, 20, 0, 0" />
     </ContentPage.Padding>
     <ContentPage.BindingContext>
         <school:SchoolViewModel />
    </ContentPage.BindingContext>
     <StackLayout BindingContext="{Binding StudentBody}">
         <Label Text="{Binding School}"
                FontSize="Large"
                FontAttributes="Bold"
```

```
 HorizontalTextAlignment="Center" />
         <ListView ItemsSource="{Binding Students}">
             <ListView.ItemTemplate>
                  <DataTemplate>
                      <ImageCell ImageSource="{Binding PhotoFilename}"
                                 Text="{Binding FullName}"
                                 Detail="{Binding GradePointAverage,
                                                   StringFormat='G.P.A. = {0:F2}'}" />
                  </DataTemplate>
             </ListView.ItemTemplate>
         </ListView>
     </StackLayout>
</ContentPage>
```
As in the experimental XAML file, the BindingContext of the ContentPage is the SchoolView-Model object. The StackLayout inherits that BindingContext but sets its own BindingContext to the StudentBody property, and that's the BindingContext inherited by the children of the Stack-Layout. The Text property of the Label is bound to the School property of the StudentBody class, and the ItemsSource property of the ListView is bound to the Students collection.

This means that the BindingContext for each of the items in the ListView is a Student object, and the ImageCell properties can be bound to properties of the Student class. The result is scrollable and selectable, although the selection is displayed in a platform-specific manner:

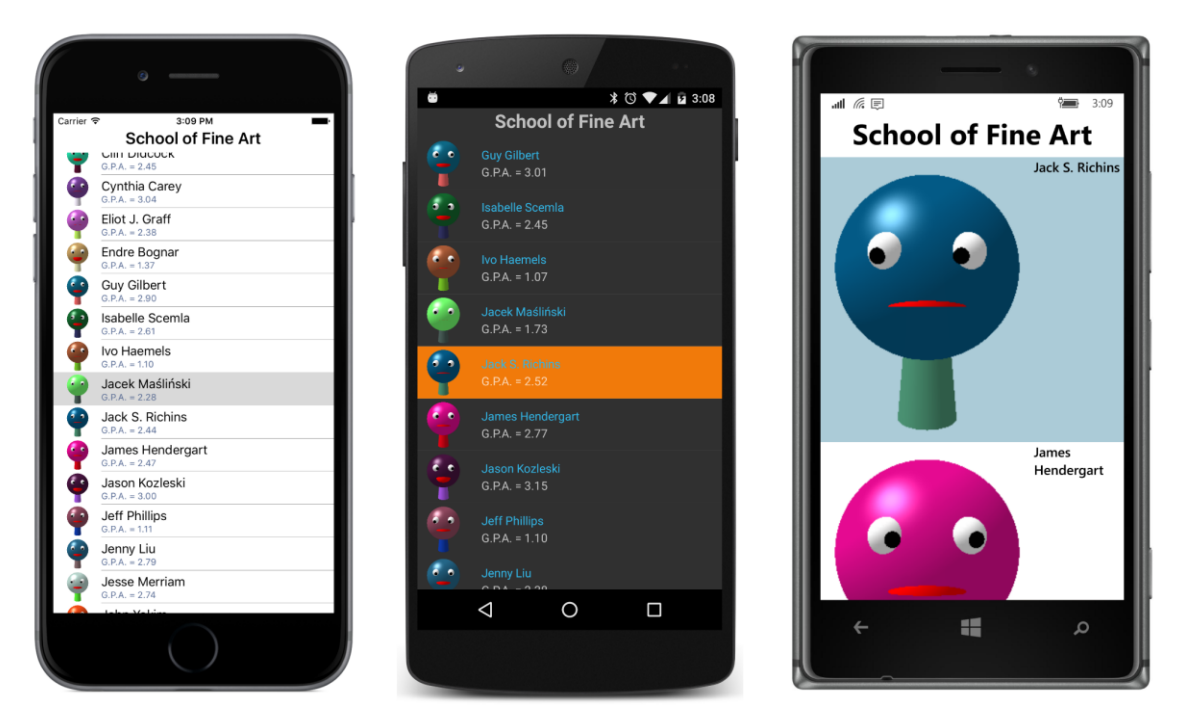

Unfortunately, the Windows Runtime version of the ImageCell works a little differently from those

on the other two platforms. If you don't like the default size of these rows, you might be tempted to set the RowHeight property, but it doesn't work in the same way across the platforms, and the only consistent solution is to switch to a custom  $\forall i \in \mathbb{R}$  derivative, perhaps one much like the one in **CustomNamedColorList** but with an Image rather than a BoxView.

The Label at the top of the page shares the StackLayout with the ListView so that the Label stays in place as the ListView is scrolled. However, you might want such a header to scroll with the contents of the ListView, and you might want to add a footer as well. The ListView has Header and Footer properties of type object that you can set to a string or an object of any type (in which case the header will display the results of that object's ToString method) or to a binding.

Here's one approach: The BindingContext of the page is set to the SchoolViewModel as before, but the BindingContext of the ListView is set to the StudentBody property. This means that the ItemsSource property can reference the Students collection in a binding, and the Header can be bound to the School property:

```
<ContentPage … >
 …
    <ContentPage.BindingContext>
        <school:SchoolViewModel />
    </ContentPage.BindingContext>
    <ListView BindingContext="{Binding StudentBody}"
              ItemsSource="{Binding Students}"
               Header="{Binding School}">
 …
     </ListView>
</ContentPage>
```
That displays the text "School of Fine Art" in a header that scrolls with the ListView content.

If you'd like to format that header, you can do that as well. Set the HeaderTemplate property of the ListView to a DataTemplate, and within the DataTemplate tags define a visual tree. The BindingContext for that visual tree is the object set to the Header property (in this example, the string with the name of the school).

In the **ListViewHeader** program shown below, the Header property is bound to the School property. Within the HeaderTemplate is a visual tree consisting solely of a Label. This Label has an empty binding so the Text property of that Label is bound to the text set to the Header property:

```
<ContentPage xmlns="http://xamarin.com/schemas/2014/forms"
              xmlns:x="http://schemas.microsoft.com/winfx/2009/xaml"
              xmlns:school="clr-namespace:SchoolOfFineArt;assembly=SchoolOfFineArt"
              x:Class="ListViewHeader.ListViewHeaderPage">
     <ContentPage.Padding>
         <OnPlatform x:TypeArguments="Thickness"
                    i0S = 0, 20, 0, 0' />
     </ContentPage.Padding>
     <ContentPage.BindingContext>
```

```
 <school:SchoolViewModel />
     </ContentPage.BindingContext>
    <ListView BindingContext="{Binding StudentBody}"
               ItemsSource="{Binding Students}"
               Header="{Binding School}">
         <ListView.HeaderTemplate>
             <DataTemplate>
                 <Label Text="{Binding}"
                        FontSize="Large"
                         FontAttributes="Bold, Italic"
                        HorizontalTextAlignment="Center" />
             </DataTemplate>
         </ListView.HeaderTemplate>
         <ListView.ItemTemplate>
             <DataTemplate>
                 <ImageCell ImageSource="{Binding PhotoFilename}"
                             Text="{Binding FullName}"
                             Detail="{Binding GradePointAverage,
                                              StringFormat='G.P.A. = {0:F2}'}" />
             </DataTemplate>
         </ListView.ItemTemplate>
     </ListView>
</ContentPage>
```
The header shows up only on the Android platform:

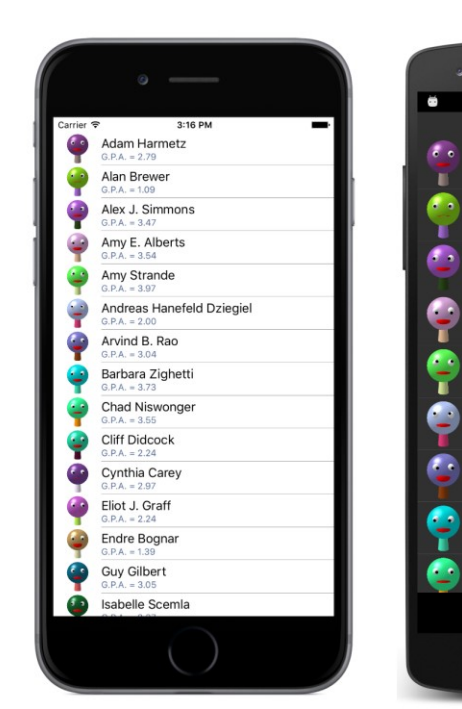

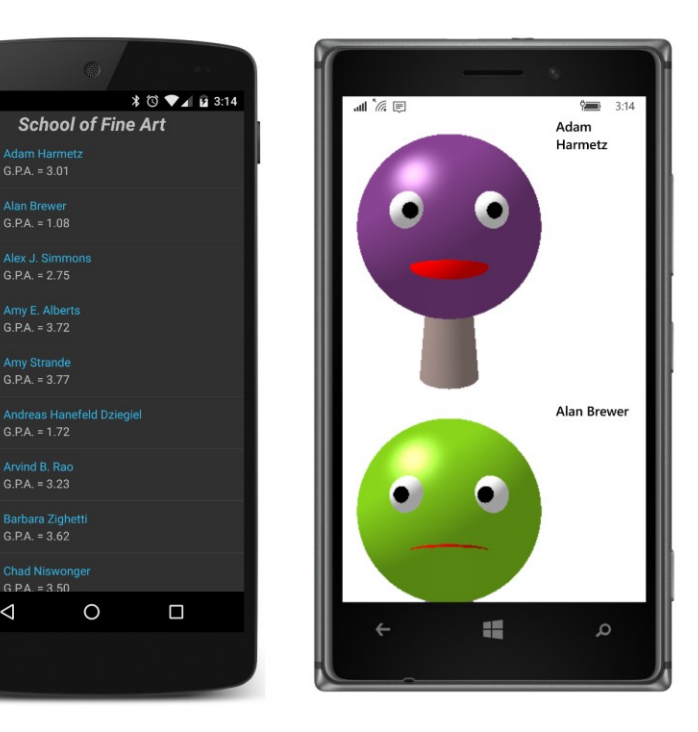

# **Selection and the binding context**

The StudentBody class doesn't have a property for the selected student. If it did, you could create a data binding between the SelectedItem property of the ListView and that selected-student property in StudentBody. As usual with MVVM, the property of the view is the data-binding target and the property in the ViewModel is the data-binding source.

Δ

However, if you want a detailed view of a student directly, without the intermediary of a View-Model, then the SelectedItem property of the ListView can be the binding source. The **SelectedStudentDetail** program shows how this might be done. The ListView now shares the screen with a StackLayout that contains the detail view. To accommodate landscape and portrait orientations, the ListView and StackLayout are children of a Grid that is manipulated in the code-behind file. The code-behind file also sets the BindingContext of the page to an instance of the SchoolViewModel class.

The BindingContext of the StackLayout named "detailLayout" is bound to the SelectedItem property of the ListView. Because the SelectedItem property is of type Student, bindings within the StackLayout can simply refer to properties of the Student class:

```
<ContentPage xmlns="http://xamarin.com/schemas/2014/forms"
              xmlns:x="http://schemas.microsoft.com/winfx/2009/xaml"
              x:Class="SelectedStudentDetail.SelectedStudentDetailPage"
              SizeChanged="OnPageSizeChanged">
     <ContentPage.Padding>
```

```
 <OnPlatform x:TypeArguments="Thickness"
                i0S=" 0, 20, 0, 0" />
 </ContentPage.Padding>
 <Grid x:Name="mainGrid">
     <Grid.RowDefinitions>
         <RowDefinition Height="*" />
         <RowDefinition Height="*" />
     </Grid.RowDefinitions>
     <Grid.ColumnDefinitions>
         <ColumnDefinition Width="*" />
         <ColumnDefinition Width="0" />
     </Grid.ColumnDefinitions>
     <ListView x:Name="listView"
               Grid.Row="0"
               Grid.Column="0"
               ItemsSource="{Binding StudentBody.Students}">
         <ListView.ItemTemplate>
             <DataTemplate>
                 <ImageCell ImageSource="{Binding PhotoFilename}"
                             Text="{Binding FullName}"
                             Detail="{Binding GradePointAverage,
                                               StringFormat='G.P.A. = {0:F2}'}" />
             </DataTemplate>
         </ListView.ItemTemplate>
     </ListView>
     <StackLayout x:Name="detailLayout"
                  Grid.Row="1"
                  Grid.Column="0"
                  BindingContext="{Binding Source={x:Reference listView},
                                             Path=SelectedItem}">
         <StackLayout Orientation="Horizontal"
                       HorizontalOptions="Center"
                       Spacing="0">
             <StackLayout.Resources>
                 <ResourceDictionary>
                      <Style TargetType="Label">
                          <Setter Property="FontSize" Value="Large" />
                          <Setter Property="FontAttributes" Value="Bold" />
                      </Style>
                  </ResourceDictionary>
             </StackLayout.Resources>
             <Label Text="{Binding LastName}" />
             <Label Text="{Binding FirstName, StringFormat=', {0}'}" />
             <Label Text="{Binding MiddleName, StringFormat=' {0}'}" />
         </StackLayout>
         <Image Source="{Binding PhotoFilename}"
                VerticalOptions="FillAndExpand" />
```

```
 <Label Text="{Binding Sex, StringFormat='Sex = {0}'}"
                    HorizontalOptions="Center" />
             <Label Text="{Binding GradePointAverage, StringFormat='G.P.A. = {0:F2}'}"
                    HorizontalOptions="Center" />
         </StackLayout>
     </Grid>
</ContentPage>
```
When you first run the program, the ListView occupies the top half of the page and the entire bottom half of the page is empty. When you select one of the students, the bottom half displays a different formatting of the name, a larger photo (except on the Windows Phone), and additional information:

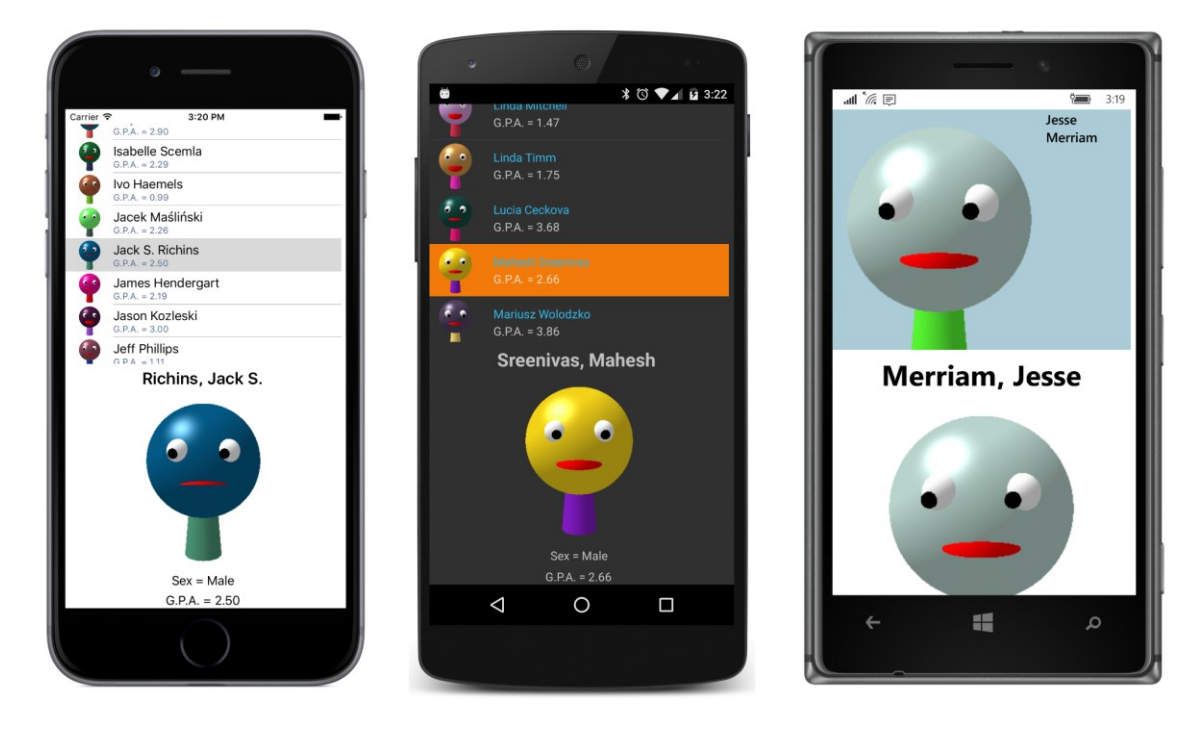

Notice that all the Label elements in the StackLayout named "detailLayout" have their Text properties set to bindings of properties of the Student class. For example, here are the three Label elements that display the full name in a horizontal StackLayout:

```
<Label Text="{Binding LastName}" />
<Label Text="{Binding FirstName, StringFormat=', {0}'}" />
<Label Text="{Binding MiddleName, StringFormat=' {0}'}" />
```
An alternative approach is to use separate  $\text{Label}$  elements for the text that separate the last name and first name and the first name and middle name:

<Label Text="{Binding LastName}" /> <Label Text=", " />

```
<Label Text="{Binding FirstName}" />
<Label Text=" " />
<Label Text="{Binding MiddleName}" />
```
Ostensibly, these two approaches seem visually identical. However, if no student is currently selected, the second approach displays a stray comma that looks like an odd speck on the screen. The advantages of using a binding with  $stringFormat$  is that the Label doesn't appear at all if the  $Binad$ ingContext is null.

Sometimes it's unavoidable that some spurious text appears in a detail view when the detail view isn't displaying anything otherwise. In such a case you might want to bind the IsVisible property of the detail Layout object to the SelectedItem property of the ListView with a binding converter that converts null to false and non-null to true.

The code-behind file in the **SelectedStudentDetail** program is responsible for setting the BindingContext for the page and also for handling the SizeChanged event for the page to adjust the Grid and the detailLayout object for a landscape orientation:

```
public partial class SelectedStudentDetailPage : ContentPage
    public SelectedStudentDetailPage()
     {
         InitializeComponent();
         // Set BindingContext.
         BindingContext = new SchoolViewModel();
    }
     void OnPageSizeChanged(object sender, EventArgs args)
     {
         // Portrait mode.
         if (Width < Height)
\overline{\mathcal{L}} mainGrid.ColumnDefinitions[0].Width = new GridLength(1, GridUnitType.Star);
             mainGrid.ColumnDefinitions[1].Width = new GridLength(0);
             mainGrid.RowDefinitions[0].Height = new GridLength(1, GridUnitType.Star);
            mainGrid.RowDefinitions[1].Height = new GridLength(1, GridUnitType.Star);
             Grid.SetRow(detailLayout, 1);
             Grid.SetColumn(detailLayout, 0);
         }
         // Landscape mode.
         else
         {
             mainGrid.ColumnDefinitions[0].Width = new GridLength(1, GridUnitType.Star);
             mainGrid.ColumnDefinitions[1].Width = new GridLength(1, GridUnitType.Star); 
             mainGrid.RowDefinitions[0].Height = new GridLength(1, GridUnitType.Star);
            mainGrid.RowDefinitions[1].Height = new GridLength(0); Grid.SetRow(detailLayout, 0);
```

```
 Grid.SetColumn(detailLayout, 1);
         }
     }
}
```
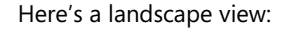

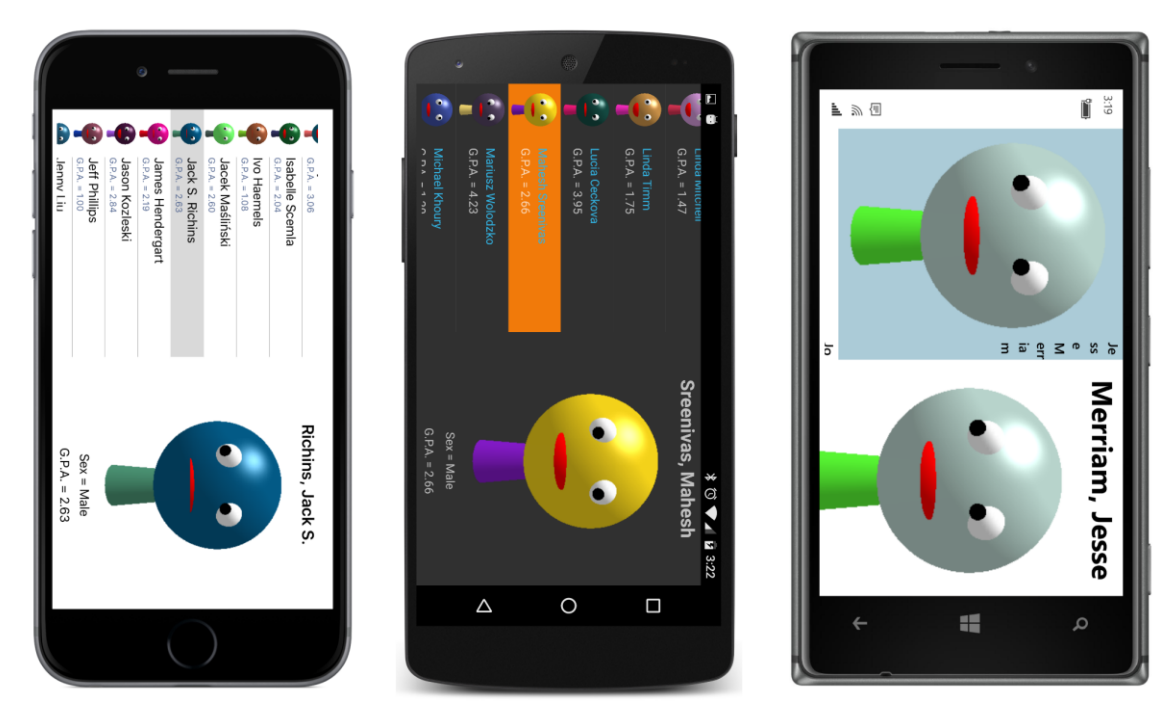

Unfortunately, the large image in the ListView on Windows 10 Mobile crowds out the text.

Dividing a page into a ListView and detail view is not the only approach. When the user selects an item in the ListView, your program could navigate to a separate page to display the detail view. Or you could make use of a MasterDetailPage designed specifically for scenarios such as this. You'll see examples with these solutions in the chapters ahead.

### **Context menus**

A cell can define a context menu that is invoked in a platform-specific manner. Such a context menu generally allows a user to perform an operation on a specific item in the ListView. When used with a ListView displaying students, for example, such a context menu allows the user to perform actions on a specific student.

The **CellContextMenu** program demonstrates this technique. It defines a context menu with four items:

**Reset GPA** (which sets the grade point average of the student to 2.5)

- **Move to Top** (which moves the student to the top of the list)
- **Move to Bottom** (which similarly moves the student to the bottom)
- **Remove** (which removes the student from the list)

On iOS, the context menu is invoked by sliding the item to the left. On Android and Windows 10 Mobile, you press your finger to the item and hold it until the menu appears. Here's the result:

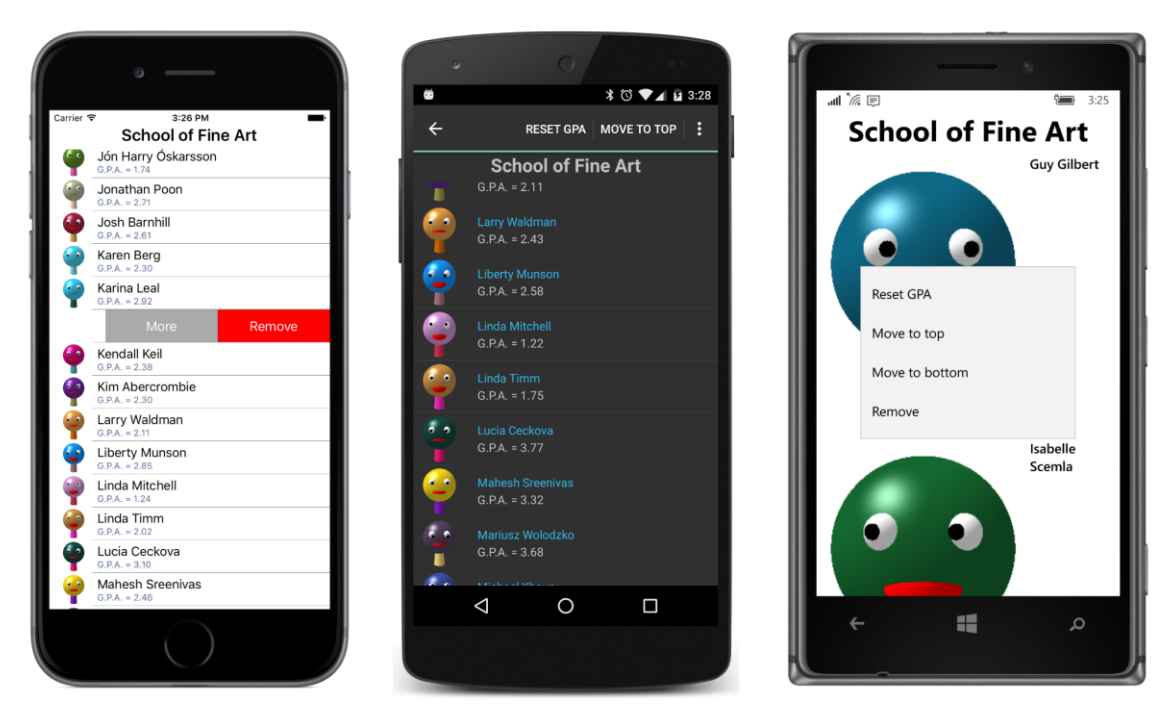

Only one menu item appears on the iOS screen, and that's the item that removes the student from the list. A menu item that removes an entry from the  $ListView$  must be specially flagged for iOS. The Android screen lists the first two menu items at the top of the screen. Only the Windows Runtime lists them all.

To see the other menu items, you tap the **More** button on iOS and the vertical ellipsis on Android. The other items appear in a list at the bottom of the iOS screen and in a drop-down list at the top right of the Android screen:

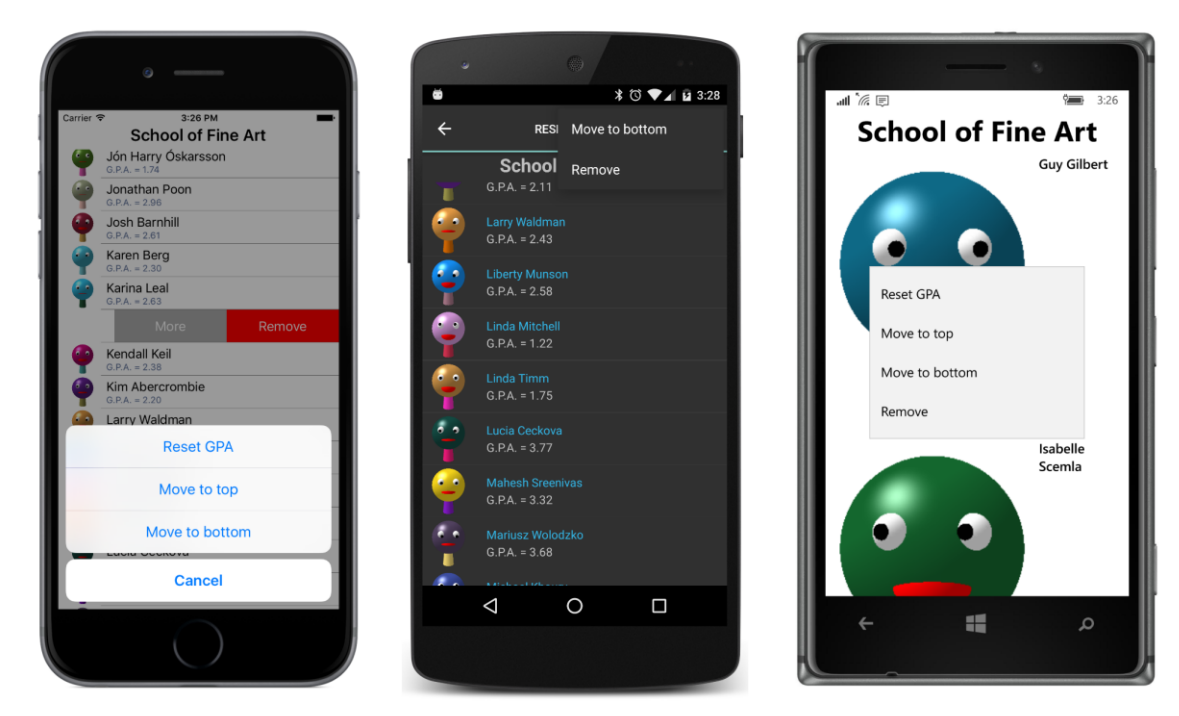

Tapping one of the menu items carries out that operation.

To create a context menu for a cell, you add objects of type MenuItem to the ContextActions collection defined by the Cell class. You've already encountered MenuItem. It is the base class for the ToolbarItem class described in Chapter 13, "Bitmaps."

MenuItem defines five properties:

- Text of type string
- Icon of type FileImageSource to access a bitmap from a platform project
- IsDestructive of type bool
- Command of type ICommand
- CommandParameter of type object

In addition, MenuItem defines a Clicked event. You can handle menu actions either in a Clicked handler or—if the menu actions are implemented in a ViewModel—an ICommand object.

Here's how the ContextActions collection is initialized in the **CellContextMenu** program:

```
<ContentPage xmlns="http://xamarin.com/schemas/2014/forms"
              xmlns:x="http://schemas.microsoft.com/winfx/2009/xaml"
              xmlns:school="clr-namespace:SchoolOfFineArt;assembly=SchoolOfFineArt"
              x:Class="CellContextMenu.CellContextMenuPage">
```

```
 <ContentPage.Padding>
         <OnPlatform x:TypeArguments="Thickness"
                     i0S=" 0, 20, 0, 0" />
     </ContentPage.Padding>
     <ContentPage.BindingContext>
         <school:SchoolViewModel />
     </ContentPage.BindingContext>
     <StackLayout BindingContext="{Binding StudentBody}">
         <Label Text="{Binding School}"
                FontSize="Large"
                FontAttributes="Bold"
               HorizontalTextAlignment="Center" />
         <ListView ItemsSource="{Binding Students}">
             <ListView.ItemTemplate>
                 <DataTemplate>
                      <ImageCell ImageSource="{Binding PhotoFilename}"
                                 Text="{Binding FullName}"
                                 Detail="{Binding GradePointAverage,
                                                  StringFormat='G.P.A. = {0:F2}'}">
                          <ImageCell.ContextActions>
                              <MenuItem Text="Reset GPA"
                                        Command="{Binding ResetGpaCommand}" />
                             <MenuItem Text="Move to top"
                                        Command="{Binding MoveToTopCommand}" />
                              <MenuItem Text="Move to bottom"
                                        Command="{Binding MoveToBottomCommand}" />
                              <MenuItem Text="Remove"
                                        IsDestructive="True"
                                        Command="{Binding RemoveCommand}" />
                          </ImageCell.ContextActions>
                      </ImageCell>
                 </DataTemplate>
             </ListView.ItemTemplate>
         </ListView>
     </StackLayout>
</ContentPage>
```
Notice that the IsDestructive property is set to True for the **Remove** item. This is the property that causes the item to be displayed in red on the iOS screen, and which by convention deletes the item from the collection.

MenuItem defines an Icon property that you can set to a bitmap stored in a platform project (much like the icons used with ToolbarItem), but it works only on Android, and the bitmap replaces the Text description.

The Command properties of all four MenuItem objects are bound to properties in the Student class.

A Student object is the binding context for the cell, so it's also the binding context for these Menu-Item objects. Here's how the properties are defined and initialized in Student:

```
public class Student : ViewModelBase
{
 …
    public Student()
     {
        ResetGpaCommand = new Command(() => GradePointAverage = 2.5);
        MoveToTopCommand = new Command(C) \Rightarrow StudentBody.MoveStudentToTop(this));MoveToBottomCommand = new Command(() => StudentBody.MoveStudentToBottom(this));
        RemoveCommand = new Command(() => StudentBody.RemoveStudent(this));
    }
 …
    // Properties for implementing commands.
     [XmlIgnore]
    public ICommand ResetGpaCommand { private set; get; }
     [XmlIgnore]
    public ICommand MoveToTopCommand { private set; get; }
     [XmlIgnore]
     public ICommand MoveToBottomCommand { private set; get; }
     [XmlIgnore]
     public ICommand RemoveCommand { private set; get; }
     [XmlIgnore]
    public StudentBody StudentBody { set; get; }
}
```
Only the ResetGpaCommand can be handled entirely within the Student class. The other three commands require access to the collection of students in the StudentBody class. For that reason, when first loading in the data, the SchoolViewModel sets the StudentBody property in each Student object to the StudentBody object with the collection of students. This allows the **Move** and **Remove** commands to be implemented with calls to the following methods in StudentBody:

```
public class StudentBody : ViewModelBase
{
 …
    public void MoveStudentToTop(Student student)
     {
         Students.Move(Students.IndexOf(student), 0);
    }
    public void MoveStudentToBottom(Student student)
     {
         Students.Move(Students.IndexOf(student), Students.Count - 1);
    }
   public void RemoveStudent(Student student)
     {
         Students.Remove(student);
```

```
}
```
}

Because the Students collection is an ObservableCollection, the ListView redraws itself to reflect the new number or new ordering of the students.

# **Varying the visuals**

Sometimes you don't want every item displayed by the ListView to be formatted identically. You might want a little different formatting based on the values of some properties. This is generally a job for *triggers*, which you'll be exploring in Chapter 23. However, you can also vary the visuals of items in a ListView by using a value converter.

Here's a view of the **ColorCodedStudents** screen. Every student with a grade-point average less than 2.0 is flagged in red, perhaps to highlight the need for some special attention:

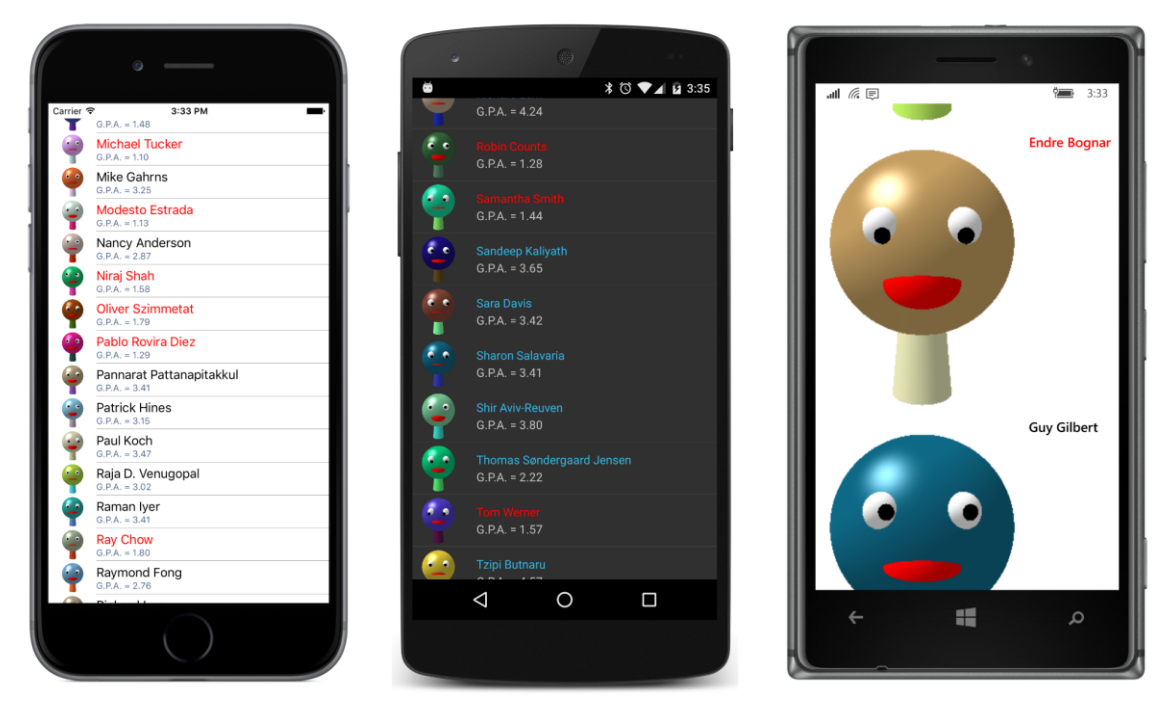

In one sense, this is very simple: The  $TextColor$  property of the  $ImageCell$  is bound to the GradePointAverage property of Student. But that's a property of type Color bound to a property of type double, so a value converter is required, and one that's capable of performing a test on the GradePointAverage property to convert to the proper color.

Here is the ThresholdToObjectConverter in the **Xamarin.FormsBook.Toolkit** library:

```
namespace Xamarin.FormsBook.Toolkit
{
```
}

```
 public class ThresholdToObjectConverter<T> : IValueConverter
    {
        public T TrueObject { set; get; }
        public T FalseObject { set; get; }
        public object Convert(object value, Type targetType,
                              object parameter, CultureInfo culture)
        {
            // Code assumes that all input is valid!
           double number = (double)value;
            string arg = parameter as string;
           char op = arg[0];
            double criterion = Double.Parse(arg.Substring(1).Trim());
            switch (op)
\{ case '<': return number < criterion ? TrueObject : FalseObject;
                case '>': return number > criterion ? TrueObject : FalseObject;
                case '=': return number == criterion ? TrueObject : FalseObject;
 }
            return FalseObject;
        }
        public object ConvertBack(object value, Type targetType,
                                  object parameter, CultureInfo culture)
        {
            return 0;
        }
    }
```
Like the BoolToObjectConverter described in Chapter 16, "Data binding," the ThresholdToObjectConverter is a generic class that defines two properties of type T, named TrueObject and FalseObject. But the choice is based on a comparison of the value argument (which is assumed to be of type double) and the parameter argument, which is specified as the ConverterParameter in the binding. This parameter argument is assumed to be a string that contains a one-character comparison operator and a number. For purposes of simplicity and clarity, there is no input validation.

Once the value converter is created, the markup is fairly easy:

```
<ContentPage xmlns="http://xamarin.com/schemas/2014/forms"
              xmlns:x="http://schemas.microsoft.com/winfx/2009/xaml"
              xmlns:school="clr-namespace:SchoolOfFineArt;assembly=SchoolOfFineArt"
              xmlns:toolkit=
                   "clr-namespace:Xamarin.FormsBook.Toolkit;assembly=Xamarin.FormsBook.Toolkit"
              x:Class="ColorCodedStudents.ColorCodedStudentsPage">
     <ContentPage.Padding>
         <OnPlatform x:TypeArguments="Thickness"
                    iOS=0, 20, 0, 0<sup>'</sup> />
     </ContentPage.Padding>
     <ContentPage.Resources>
```

```
 <ResourceDictionary>
             <toolkit:ThresholdToObjectConverter x:Key="thresholdConverter"
                                                   x:TypeArguments="Color"
                                                   TrueObject="Default"
                                                   FalseObject="Red" />
         </ResourceDictionary>
     </ContentPage.Resources>
     <ContentPage.BindingContext>
         <school:SchoolViewModel />
     </ContentPage.BindingContext>
     <ListView ItemsSource="{Binding StudentBody.Students}">
         <ListView.ItemTemplate>
             <DataTemplate>
                 <ImageCell ImageSource="{Binding PhotoFilename}"
                             Text="{Binding FullName}"
                             TextColor="{Binding GradePointAverage,
                                                  Converter={StaticResource thresholdConverter},
                                                 ConverterParameter=>2}"
                             Detail="{Binding GradePointAverage,
                                              StringFormat='G.P.A. = {0:F2}'}" />
             </DataTemplate>
         </ListView.ItemTemplate>
     </ListView>
</ContentPage>
```
When the GPA is greater than or equal to 2, the text is displayed in its default color; otherwise the text is displayed in red.

### **Refreshing the content**

As you've seen, if you use an ObservableCollection as a source for ListView, any change to the collection causes ObservableCollection to fire a CollectionChanged event and the ListView responds by refreshing the display of items.

Sometimes this type of refreshing must be supplemented with something controlled by the user. For example, consider an email client or RSS reader. Such an application might be configured to look for new email or an update to the RSS file every 15 minutes or so, but the user might be somewhat impatient and might want the program to check right away for new data.

For this purpose a convention has developed that is supported by  $ListView$ . If the  $ListView$  has its IsPullToRefresh property set to true, and if the user swipes down on the ListView, the ListView will respond by calling the Execute method of the ICommand object bound to its RefreshCommand property. The ListView will also set its IsRefreshing property to true and display some kind of animation indicating that it's busy.

In reality, the ListView is not busy. It's just waiting to be notified that new data is available. You've probably written the code invoked by the Execute method of the ICommand object to perform an asynchronous operation such as a web access. It must notify the  $ListView$  that it's finished by setting

the IsRefreshing property of the ListView back to false. At that time, the ListView displays the new data and the refresh is complete.

This sounds somewhat complicated, but it gets a lot easier if you build this feature into the View-Model that supplies the data. The whole process is demonstrated with a program called **RssFeed** that accesses an RSS feed from NASA.

The RssFeedViewModel class is responsible for downloading the XML with the RSS feed and parsing it. This first happens when the  $Ur1$  property is set and the set accessor calls the LoadRssFeed method:

```
public class RssFeedViewModel : ViewModelBase
{
    string url, title;
    IList<RssItemViewModel> items;
    bool isRefreshing = true;
    public RssFeedViewModel()
     {
         RefreshCommand = new Command(
            execute: () =>
             {
                 LoadRssFeed(url);
             },
             canExecute: () =>
\{ return !IsRefreshing;
             });
    }
    public string Url
     {
         set
         {
             if (SetProperty(ref url, value) && !String.IsNullOrEmpty(url))
             {
                 LoadRssFeed(url);
             }
         }
         get
         {
             return url;
         }
    }
    public string Title
     {
         set { SetProperty(ref title, value); }
         get { return title; }
    }
    public IList<RssItemViewModel> Items
     {
         set { SetProperty(ref items, value); }
```

```
 get { return items; }
    }
    public ICommand RefreshCommand { private set; get; }
    public bool IsRefreshing 
    { 
       set { SetProperty(ref isRefreshing, value); }
        get { return isRefreshing; }
    }
    public void LoadRssFeed(string url)
    {
       WebRequest request = WebRequest.Create(url);
        request.BeginGetResponse((args) =>
        {
             // Download XML.
            Stream stream = request.EndGetResponse(args).GetResponseStream();
            StreamReader reader = new StreamReader(stream);
            string xml = reader.ReadToEnd();
             // Parse XML to extract data from RSS feed.
            XDocument doc = XDocument.Parse(xml);
            XElement rss = doc.Element(XName.Get("rss"));
            XElement channel = rss.Element(XName.Get("channel"));
             // Set Title property.
            Title = channel.Element(XName.Get("title")).Value;
             // Set Items property.
           List<RssItemViewModel> list =
                channel.Elements(XName.Get("item")).Select((XElement element) =>
\{ // Instantiate RssItemViewModel for each item.
                     return new RssItemViewModel(element);
                 }).ToList();
            Items = list;
             // Set IsRefreshing to false to stop the 'wait' icon.
             IsRefreshing = false;
        }, null);
    }
```
The LoadRssFeed method uses the LINQ-to-XML interface in the System.Xml.Linq namespace to parse the XML file and set both the Title property and the Items property of the class. The Items property is a collection of RssItemViewModel objects that define five properties associated with each item in the RSS feed. For each item element in the XML file, the LoadRssFeed method instantiates an RssItemViewModel object:

```
public class RssItemViewModel
{
     public RssItemViewModel(XElement element)
```
}

}

```
 {
     // Although this code might appear to be generalized, it is
     // actually based on desired elements from the particular 
     // RSS feed set in the RssFeedPage.xaml file.
     Title = element.Element(XName.Get("title")).Value;
     Description = element.Element(XName.Get("description")).Value;
     Link = element.Element(XName.Get("link")).Value;
     PubDate = element.Element(XName.Get("pubDate")).Value;
     // Sometimes there's no thumbnail, so check for its presence.
     XElement thumbnailElement = element.Element(
         XName.Get("thumbnail", "http://search.yahoo.com/mrss/"));
     if (thumbnailElement != null)
     {
         Thumbnail = thumbnailElement.Attribute(XName.Get("url")).Value;
     }
 }
 public string Title { protected set; get; }
 public string Description { protected set; get; }
 public string Link { protected set; get; }
 public string PubDate { protected set; get; }
 public string Thumbnail { protected set; get; }
```
The constructor of RssFeedViewModel also sets its RefreshCommand property equal to a Command object with an Execute method that also calls LoadRssFeed, which finishes by setting the IsRefreshing property of the class to false. To avoid overlapping web accesses, the CanExecute method of RefreshCommand returns true only if IsRefreshing is false.

Notice that it's not necessary for the Items property in RssFeedViewModel to be an ObservableCollection because once the Items collection is created, the items in the collection never change. When the LoadRssFeed method gets new data, it creates a whole new List object that it sets to the Items property, which results in the firing of a PropertyChanged event.

The RssFeedPage class shown below instantiates the RssFeedViewModel and assigns the Url property. This object becomes the BindingContext for a StackLayout that contains a Label to display the Title property and a ListView. The ItemsSource, RefreshCommand, and IsRefreshing properties of the ListView are all bound to properties in the RssFeedViewModel:

```
<ContentPage xmlns="http://xamarin.com/schemas/2014/forms"
              xmlns:x="http://schemas.microsoft.com/winfx/2009/xaml"
              xmlns:local="clr-namespace:RssFeed"
              x:Class="RssFeed.RssFeedPage">
     <ContentPage.Padding>
         <OnPlatform x:TypeArguments="Thickness"
                     iOS="10, 20, 10, 0"
```

```
 Android="10, 0"
                 WinPhone="10, 0" />
 </ContentPage.Padding>
 <ContentPage.Resources>
     <ResourceDictionary>
         <local:RssFeedViewModel x:Key="rssFeed"
                 Url="http://earthobservatory.nasa.gov/Feeds/rss/eo_iotd.rss" />
     </ResourceDictionary>
 </ContentPage.Resources>
 <Grid>
     <StackLayout x:Name="rssLayout"
                  BindingContext="{StaticResource rssFeed}">
         <Label Text="{Binding Title}"
                FontAttributes="Bold"
                HorizontalTextAlignment="Center" />
         <ListView x:Name="listView"
                   ItemsSource="{Binding Items}"
                    ItemSelected="OnListViewItemSelected"
                    IsPullToRefreshEnabled="True"
                    RefreshCommand="{Binding RefreshCommand}"
                    IsRefreshing="{Binding IsRefreshing}">
             <ListView.ItemTemplate>
                 <DataTemplate>
                      <ImageCell Text="{Binding Title}"
                                Detail= {Binding PubDate}"
                                 ImageSource="{Binding Thumbnail}" />
                  </DataTemplate>
             </ListView.ItemTemplate>
         </ListView>
     </StackLayout>
     <StackLayout x:Name="webLayout"
                  IsVisible="False">
         <WebView x:Name="webView" 
                  VerticalOptions="FillAndExpand" />
        <Button Text="&lt; Back to List"
                 HorizontalOptions="Center"
                 Clicked="OnBackButtonClicked" />
     </StackLayout>
 </Grid>
```
</ContentPage>

The items are ideally suited for an  $ImageCell$ , but perhaps not on the Windows 10 Mobile device:

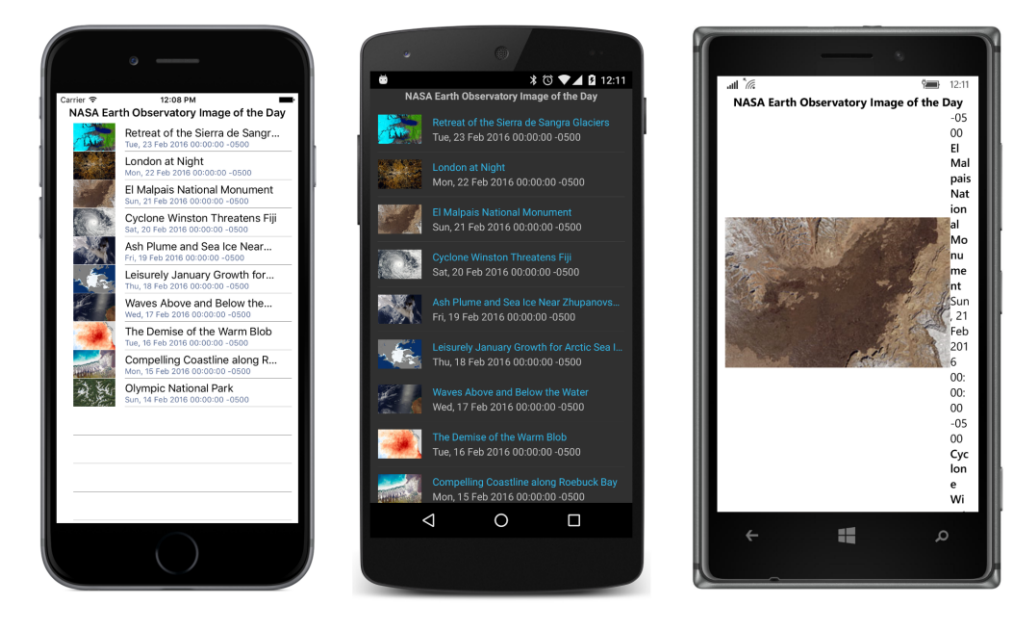

When you swipe your finger down this list, the ListView will go into refresh mode by calling the Execute method of the RefreshCommand object and displaying an animation indicating that it's busy. When the IsRefreshing property is set back to false by RssFeedViewModel, the ListView displays the new data. (This is not implemented on the Windows Runtime platforms.)

In addition, the page contains another StackLayout toward the bottom of the XAML file that has its IsVisible property set to false. The first StackLayout with the ListView and this second, hidden StackLayout share a single-cell Grid, so they both essentially occupy the entire page.

When the user selects an item in the ListView, the ItemSelected event handler in the code-behind file hides the StackLayout with the ListView and makes the second StackLayout visible:

```
public partial class RssFeedPage : ContentPage
{
    public RssFeedPage()
     {
         InitializeComponent();
    }
    void OnListViewItemSelected(object sender, SelectedItemChangedEventArgs args)
     {
         if (args.SelectedItem != null)
         {
             // Deselect item.
             ((ListView)sender).SelectedItem = null;
             // Set WebView source to RSS item
             RssItemViewModel rssItem = (RssItemViewModel)args.SelectedItem;
             // For iOS 9, a NSAppTransportSecurity key was added to
```

```
 // Info.plist to allow accesses to EarthObservatory.nasa.gov sites.
             webView.Source = rssItem.Link;
             // Hide and make visible.
             rssLayout.IsVisible = false;
            webLayout.IsVisible = true;
         }
    }
    void OnBackButtonClicked(object sender, EventArgs args)
     {
         // Hide and make visible.
         webLayout.IsVisible = false;
         rssLayout.IsVisible = true;
    }
}
```
This second StackLayout contains a WebView for a display of the item referenced by the RSS feed item and a button to go back to the ListView:

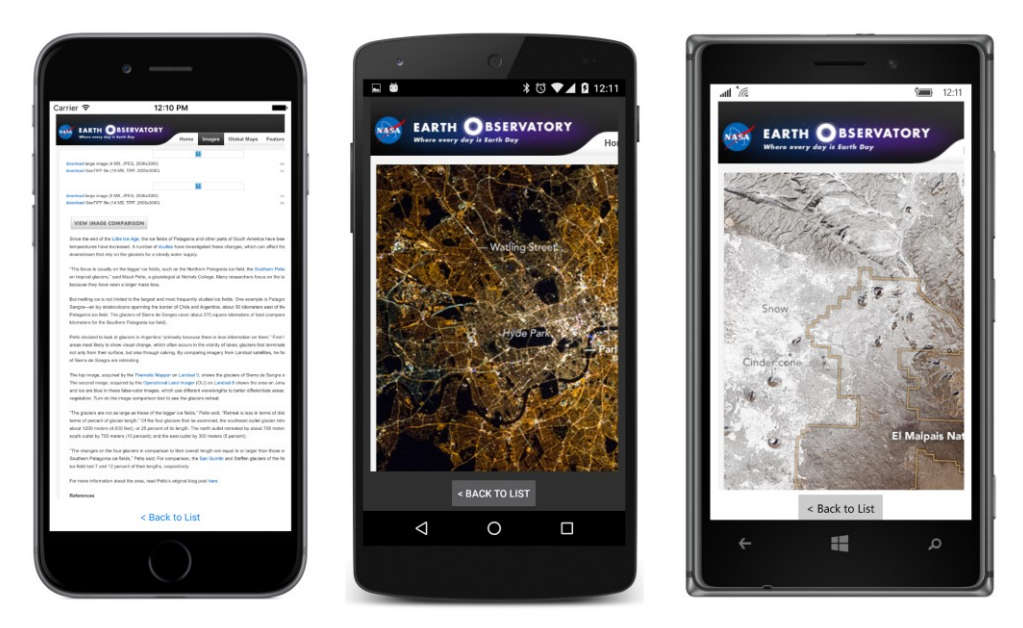

Notice how the ItemSelected event handler sets the SelectedItem property of the ListView to null, effectively deselecting the item. (However, the selected item is still available in the SelectedItem property of the event arguments.) This is a common technique when using the ListView for navigational purposes. When the user returns to the ListView, you don't want the item to be still selected. Setting the SelectedItem property of the ListView to null causes another call to the Item-Selected event handler, of course, but if the handler begins by ignoring cases when SelectedItem is null, the second call shouldn't be a problem.

A more sophisticated program would navigate to a second page or use the detail part of a MasterDetailPage for displaying the item. Those techniques will be demonstrated in future chapters.

## **The TableView and its intents**

The third of the three collection views in Xamarin. Forms is  $TableView$ , and the name might be a little deceptive. When we hear the word "table" in programming contexts, we usually think of a two-dimensional grid, such as an HTML table. The Xamarin.Forms TableView is instead a vertical, scrollable list of items that are visually generated from Cell classes. This might sound very similar to a ListView, but the ListView and TableView are quite different in use:

The ListView generally displays a list of items of the same type, usually instances of a particular data class. These items are in an IEnumerable collection. The ListView specifies a single Cell derivative for rendering these data objects. Items are selectable.

The TableView displays a list of items of different types. In real-life programming, often these items are properties of a single class. Each item is associated with its own Cell to display the property and often to allow the user to interact with the property. In the general case, the TableView displays more than one type of cell.

### **Properties and hierarchies**

ListView and ItemsView together define 18 properties, while TableView has only four:

- Intent of type TableIntent.
- Root of type TableRoot. (This is the content property of TableView.)
- RowHeight of type int.
- $\bullet$  HasUnevenRows of type bool.

The RowHeight and HasUnevenRows properties play the same role in the TableView as in the ListView.

Perhaps the most revealing property of the TableView class is a property that is *not* guaranteed to have any effect on functionality and appearance. This property is named Intent, and it indicates how you're using the particular TableView in your program. You can set this property (or not) to a member of the TableIntent enumeration:

- Data
- Form
- Settings

Menu

These members suggest the various ways that you can use TableView. When used for Data, the TableView usually displays related items, but items of different types. A Form is a series of items that the user interacts with to enter information. A TableView used for program Settings is sometimes known as a *dialog*. This use is similar to Form, except that settings usually have default values. You can also use a TableView for a Menu, in which case the items are generally displayed using text or bitmaps and initiate an action when tapped.

The Root property defines the root of the hierarchy of items displayed by the TableView. Each item in a TableView is associated with a single Cell derivative, and the various cells can be organized into sections. To support this hierarchy of items, several classes are defined:

- TableSectionBase is an abstract class that derives from BindableObject and defines a Title property.
- TableSectionBase<T> is an abstract class that derives from TableSectionBase and implements the IList<T> interface, and hence also the ICollection<T> and IEnumerable<T> interfaces. The class also implements the INotifyCollectionChanged interface; internally it maintains an ObservableCollection<T> for this collection. This allows items to be dynamically added to or removed from the TableView.
- TableSection derives from TableSectionBase<Cell>.
- TableRoot derives from TableSectionBase<TableSection>.

In summary, TableView has a Root property that you set to a TableRoot object, which is a collection of TableSection objects, each of which is a collection of Cell objects.

Notice that both TableSection and TableRoot inherit a Title property from TableSection-Base. Depending on the derived class, this is either a title for the section or a title for the entire table. Both TableSection and TableRoot have constructors that let you set this Title property when creating the object.

The TableSectionBase<T> class defines two Add methods for adding items to the collection. The first Add method is required by the ICollection interface; the second is not:

- public void Add(T item)
- public void Add(IEnumerable<T> items)

This second Add method seems to allow you to add one TableSection to another TableSection, and one TableRoot to another TableRoot, and that process might seem to imply that you can have a nested series of TableRoot or TableSection instances. But that is not so. This Add method just transfers the items from one collection to another. The hierarchy never gets any deeper than a TableRoot that is a collection of TableSection objects, which are collections of Cell objects.

Although the TableView makes use of Cell objects, it does not use DataTemplate. Whether you

define a TableView in code or in XAML, you always set data bindings directly on the Cell objects. Generally these bindings are very simple because you set a BindingContext on the TableView that is inherited by the individual items.

Visually and functionally, the  $TableView$  is not very different from a  $StackLayout$  in a ScrollView, where the StackLayout contains a collection of short visual trees with bindings. But generally the TableView is more convenient in organizing and arranging the information.

# **A prosaic form**

Let's make a data-entry form that lets the program's user enter a person's name and some other information. When you first run the **EntryForm** program, it looks like this:

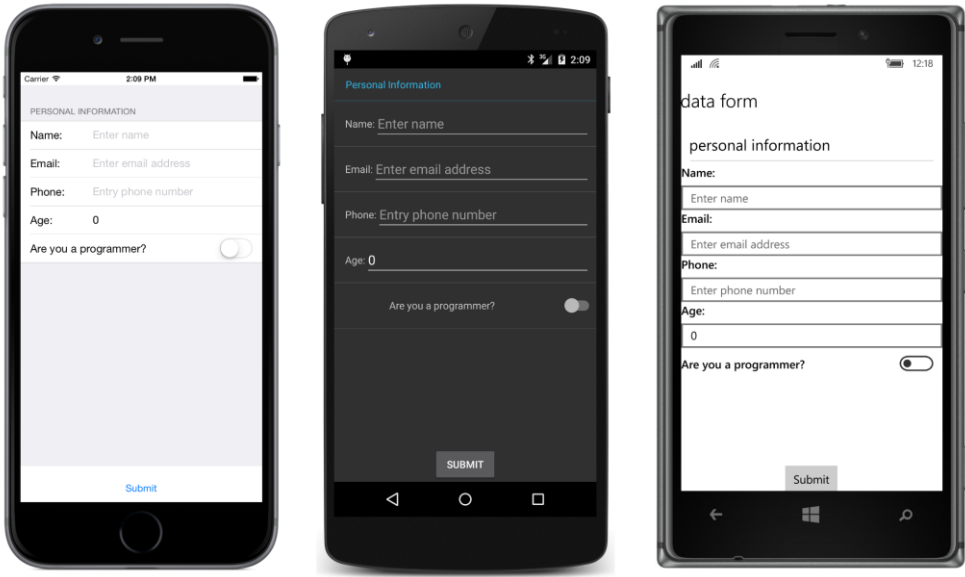

The TableView consists of everything on the page except the **Submit** button. This TableView has one TableSection consisting of five cells—four EntryCell elements and one SwitchCell. (Those are the only two Cell derivatives you haven't seen yet.) The text "Data Form" is the Title property of the TableRoot object, and it shows up only on the Windows 10 Mobile screen. The text "Personal Information" is the Title property for the TableSection.

The five cells correspond to five properties of this little class named PersonalInformation. Although the class name doesn't explicitly identify this as a ViewModel, the class derives from  $\forall i \in \mathbb{N}$ ModelBase:

```
class PersonalInformation : ViewModelBase
{
    string name, emailAddress, phoneNumber;
    int age;
```
```
 bool isProgrammer;
 public string Name 
 {
     set { SetProperty(ref name, value); }
     get { return name; } 
 }
 public string EmailAddress 
 {
    set { SetProperty(ref emailAddress, value); }
     get { return emailAddress; } 
 }
 public string PhoneNumber 
 {
    set { SetProperty(ref phoneNumber, value); }
     get { return phoneNumber; } 
 }
 public int Age 
 {
    set { SetProperty(ref age, value); }
     get { return age; }
 }
 public bool IsProgrammer 
 {
    set { SetProperty(ref isProgrammer, value); }
     get { return isProgrammer; }
 }
```
When you fill in the information in the form and press the **Submit** button, the program displays the information from the PersonalInformation instance in a little paragraph at the bottom of the screen:

### Chapter 19 Collection views 608

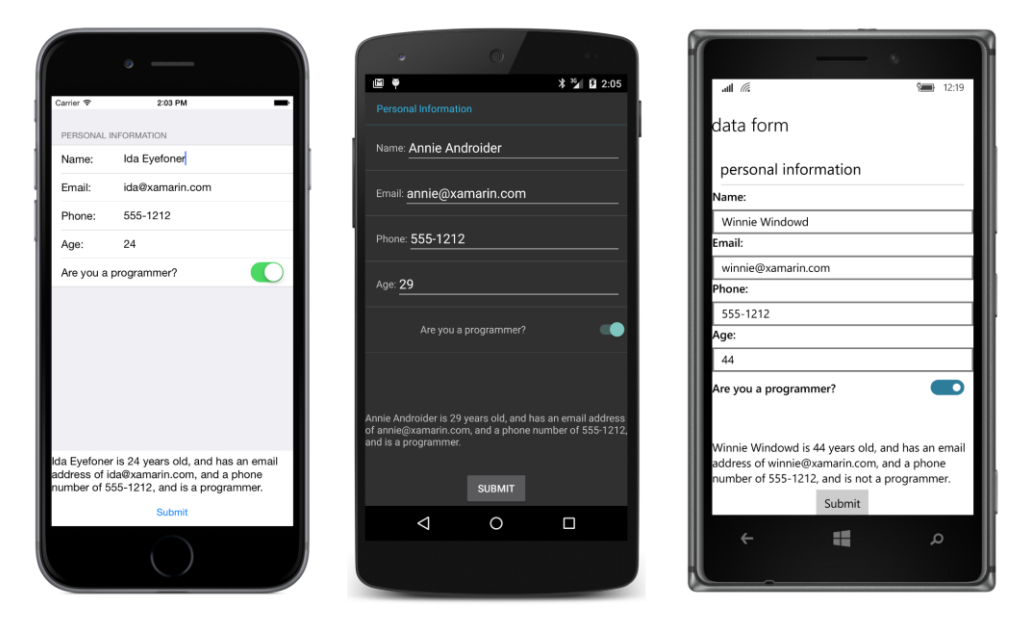

This program maintains just a single instance of PersonalInformation. A real application would perhaps create a new instance for each person whose information the user is supplying, and then store each instance in an ObservableCollection<PersonalInformation> for display by a ListView.

The **EntryForm** XAML file instantiates PersonalInformation as the BindingContext of the TableView. You can see here the TableRoot, the TableSection, and the five Cell objects:

```
<ContentPage xmlns="http://xamarin.com/schemas/2014/forms"
              xmlns:x="http://schemas.microsoft.com/winfx/2009/xaml"
              xmlns:local="clr-namespace:EntryForm"
              x:Class="EntryForm.EntryFormPage">
     <ContentPage.Padding>
         <OnPlatform x:TypeArguments="Thickness"
                    i0S="0, 20, 0, 0" />
     </ContentPage.Padding>
     <StackLayout>
         <TableView x:Name="tableView"
                    Intent="Form">
             <TableView.BindingContext>
                 <local:PersonalInformation /> 
             </TableView.BindingContext>
             <TableRoot Title="Data Form">
                 <TableSection Title="Personal Information">
                      <EntryCell Label="Name:"
                                 Text="{Binding Name}"
                                 Placeholder="Enter name"
                                 Keyboard="Text" />
```

```
 <EntryCell Label="Email:"
                                 Text="{Binding EmailAddress}"
                                 Placeholder="Enter email address"
                                Keyboard= Email" />
                      <EntryCell Label="Phone:"
                                 Text="{Binding PhoneNumber}"
                                 Placeholder="Enter phone number"
                                 Keyboard="Telephone" />
                      <EntryCell Label="Age:"
                                Text= {Binding Age}"
                                 Placeholder="Enter age"
                                 Keyboard="Numeric" />
                      <SwitchCell Text="Are you a programmer?"
                                  On="{Binding IsProgrammer}" />
                 </TableSection>
             </TableRoot>
         </TableView>
         <Label x:Name="summaryLabel"
                VerticalOptions="CenterAndExpand" />
         <Button Text="Submit"
                 HorizontalOptions="Center"
                 Clicked="OnSubmitButtonClicked" />
     </StackLayout>
</ContentPage>
```
Each of the properties of the PersonalInformation class corresponds to a Cell. For four of these properties, this is an EntryCell that consists (at least conceptually) of an identifying Label and an Entry view. (In reality, the EntryCell consists of platform-specific visual objects, but it's convenient to speak of these objects using Xamarin.Forms names.) The Label property specifies the text that appears at the left; the Placeholder and Keyboard properties of EntryView duplicate the same properties in Entry. A Text property indicates the text in the Entry view.

The fifth cell is a SwitchCell for the Boolean property IsProgrammer. In this case, the Text property specifies the text at the left of the cell, and the On property indicates the state of the Switch.

Because the BindingContext of the TableView is PersonalInformation, the bindings in the Cell objects can simply reference the properties of PersonalInformation. The binding modes of the Text property of the EntryCell and the On property of the SwitchCell are both TwoWay. If you only need to transfer data from the view to the data class, this mode can be OneWayToSource, but in general you might want to initialize the views from the data class. For example, you can instantiate the PersonalInformation instance in the XAML file like this:

```
<TableView.BindingContext>
     <local:PersonalInformation Name="Naomi Name"
                                EmailAddress="naomi@xamarin.com"
                                 PhoneNumber="555-1212"
```

```
 Age="29"
 IsProgrammer="True" />
```
#### </TableView.BindingContext>

The cells will then be initialized with that information when the program starts up.

Both EntryCell and SwitchCell fire events if you prefer obtaining information through event handling rather than data binding.

The code-behind file simply processes the Clicked event of the **Submit** button by creating a text string with the information from the PersonalInformation instance and displaying it with the Label:

```
public partial class EntryFormPage : ContentPage
{
    public EntryFormPage()
     {
         InitializeComponent();
    }
    void OnSubmitButtonClicked(object sender, EventArgs args)
     {
         PersonalInformation personalInfo = (PersonalInformation)tableView.BindingContext;
        summaryLabel.Text = String.Format(
            "\{0\} is \{1\} years old, and has an email address " +
            "of \{2\}, and a phone number of \{3\}, and is \{4\}" +
             "a programmer.",
             personalInfo.Name, personalInfo.Age,
             personalInfo.EmailAddress, personalInfo.PhoneNumber,
             personalInfo.IsProgrammer ? "" : "not ");
    }
}
```
## **Custom cells**

Of course, few people are entirely happy with the first version of an application, and perhaps that is true for the simple **EntryForm** program. Perhaps the revised design requirements eliminate the integer Age property from PersonalInformation and substitute a text AgeRange property with some fixed ranges. Two more properties are added to the class that pertain only to programmers: These are properties of type string that indicate the programmer's preferred computer language and platform, choosable from lists of languages and platforms.

Here's the revised ViewModel class, now called ProgrammerInformation:

```
class ProgrammerInformation : ViewModelBase
{
    string name, emailAddress, phoneNumber, ageRange;
    bool isProgrammer;
    string language, platform;
```

```
 public string Name 
 {
    set { SetProperty(ref name, value); }
     get { return name; } 
 }
 public string EmailAddress 
 {
    set { SetProperty(ref emailAddress, value); }
     get { return emailAddress; } 
 }
 public string PhoneNumber 
 {
    set { SetProperty(ref phoneNumber, value); }
     get { return phoneNumber; } 
 }
 public string AgeRange
 {
    set { SetProperty(ref ageRange, value); }
     get { return ageRange; }
 }
 public bool IsProgrammer 
 {
    set { SetProperty(ref isProgrammer, value); }
     get { return isProgrammer; }
 }
 public string Language
 {
    set { SetProperty(ref language, value); }
     get { return language; }
 }
 public string Platform
 {
    set { SetProperty(ref platform, value); }
     get { return platform; }
 }
```
The AgeRange, Language, and Platform properties seem ideally suited for Picker, but using a Picker inside a TableView requires that the Picker be part of a ViewCell. How do we do this?

When working with a  $ListView$ , the simplest way to create a custom cell involves defining a visual tree in a ViewCell within a DataTemplate right in XAML. This approach makes sense because the visual tree that you define is probably tailored specifically to the items in the ListView and is probably not going to be reused somewhere else.

You can use that same technique with a TableView, but with a TableView it's more likely that you'll be reusing particular types of interactive cells. For example, the ProgrammerInformation class has three properties that are suitable for Picker. This implies that it makes more sense to create a custom PickerCell class that you can use here and elsewhere.

The **Xamarin.FormsBook.Toolkit** library contains a PickerCell class that derives from ViewCell and is basically a wrapper around a Picker view. The class consists of a XAML file and a code-behind file. The code-behind file defines three properties backed by bindable properties: Label (which identifies the cell just like the Label property in EntryCell), Title (which corresponds to the Title property of Picker), and SelectedValue, which is the actual string selected in the Picker. In addition, a get-only Items property exposes the Items collection of the Picker:

```
namespace Xamarin.FormsBook.Toolkit
{
     [ContentProperty("Items")]
     public partial class PickerCell : ViewCell
\{ public static readonly BindableProperty LabelProperty =
               BindableProperty.Create(
                   "Label", typeof(string), typeof(PickerCell), default(string));
          public static readonly BindableProperty TitleProperty = 
               BindableProperty.Create(
                   "Title", typeof(string), typeof(PickerCell), default(string));
          public static readonly BindableProperty SelectedValueProperty =
               BindableProperty.Create(
                   "SelectedValue", typeof(string), typeof(PickerCell), null, 
                   BindingMode.TwoWay,
                   propertyChanged: (sender, oldValue, newValue) =>
{1 \over 2} and {1 \over 2} and {1 \over 2} and {1 \over 2} and {1 \over 2} and {1 \over 2} and {1 \over 2} and {1 \over 2} and {1 \over 2} and {1 \over 2} and {1 \over 2} and {1 \over 2} and {1 \over 2} and {1 \over 2} and {1 \over 2} and {1 \over 2} a
                             PickerCell pickerCell = (PickerCell)sender;
                             if (String.IsNullOrEmpty(newValue))
\{ pickerCell.picker.SelectedIndex = -1;
 }
                             else
\{ pickerCell.picker.SelectedIndex = 
                                           pickerCell.Items.IndexOf(newValue);
}}<br>}}<br>}
                 });
          public PickerCell()
          {
               InitializeComponent();
          }
          public string Label
          {
             set { SetValue(LabelProperty, value); }
              get { return (string)GetValue(LabelProperty); }
          }
```

```
 public string Title
        {
            get { return (string)GetValue(TitleProperty); }
            set { SetValue(TitleProperty, value); }
        }
        public string SelectedValue
        {
            get { return (string)GetValue(SelectedValueProperty); }
            set { SetValue(SelectedValueProperty, value); }
        }
        // Items property.
        public IList<string> Items
        {
            get { return picker.Items; }
        }
        void OnPickerSelectedIndexChanged(object sender, EventArgs args)
        {
            if (picker.SelectedIndex == -1)
\{SelectedValue = null;
 }
            else
\{ SelectedValue = Items[picker.SelectedIndex];
            }
        }
    }
```

```
The XAML file defines the visual tree of PickerCell, which simply consists of an identifying Label
and the Picker itself. Notice that the root element of the XAML file is ViewCell, which is the class
that PickerCell derives from:
```

```
<ViewCell xmlns="http://xamarin.com/schemas/2014/forms"
           xmlns:x="http://schemas.microsoft.com/winfx/2009/xaml"
           x:Class="Xamarin.FormsBook.Toolkit.PickerCell"
           x:Name="cell">
     <ViewCell.View>
         <StackLayout Orientation="Horizontal"
                      BindingContext="{x:Reference cell}"
                      Padding="16, 0">
             <Label Text="{Binding Label}"
                    VerticalOptions="Center" />
             <Picker x:Name="picker"
                     Title="{Binding Title}"
                     VerticalOptions="Center"
                     HorizontalOptions="FillAndExpand"
                     SelectedIndexChanged="OnPickerSelectedIndexChanged" />
```

```
 </StackLayout>
     </ViewCell.View>
</ViewCell>
```
The Padding value set on the StackLayout was chosen empirically to be visually consistent with the Xamarin.Forms EntryCell.

Normally the ViewCell. View property element tags wouldn't be required in this XAML file because  $V_i$ ew is the content property of  $V_i$ ewCell. However, the code-behind file defines the content property of PickerCell to be the Items collection, which means that the content property is no longer View and the ViewCell. View tags are necessary.

The root element of the XAML file has an  $x:\text{Name attribute that gives the object a name of "cell,"}$ and the StackLayout sets its BindingContext to that object, which means that the BindingContext for the children of the StackLayout is the PickerCell instance itself. This allows the Label and Picker to contain bindings to the Label and Title properties defined by PickerCell in the code-behind file.

The Picker fires a SelectedIndexChanged event that is handled in the code-behind file so that the code-behind file can convert the SelectedIndex of the Picker to a SelectedValue of the PickerCell.

This is not the only way to create a custom PickerCell class. You can also create it by defining individual PickerCellRenderer classes for each platform.

The TableView in the **ConditionalCells** program uses this PickerCell for three of the properties in the ProgrammerInformation class and initializes each PickerCell with a collection of strings:

```
<ContentPage xmlns="http://xamarin.com/schemas/2014/forms"
              xmlns:x="http://schemas.microsoft.com/winfx/2009/xaml"
              xmlns:local="clr-namespace:ConditionalCells"
             xmlns:toolkite= "clr-namespace:Xamarin.FormsBook.Toolkit;assembly=Xamarin.FormsBook.Toolkit"
              x:Class="ConditionalCells.ConditionalCellsPage">
     <ContentPage.Padding>
         <OnPlatform x:TypeArguments="Thickness"
                    iOS = 0, 20, 0, 0' />
     </ContentPage.Padding>
     <StackLayout>
         <TableView Intent="Form">
             <TableView.BindingContext>
                 <local:ProgrammerInformation /> 
             </TableView.BindingContext>
             <TableRoot Title="Data Form">
                 <TableSection Title="Personal Information">
                     <EntryCell Label="Name:"
                                 Text="{Binding Name}"
```

```
 Placeholder="Enter name"
                                 Keyboard="Text" />
                      <EntryCell Label="Email:"
                                 Text="{Binding EmailAddress}"
                                 Placeholder="Enter email address"
                                 Keyboard="Email" />
                      <EntryCell Label="Phone:"
                                 Text="{Binding PhoneNumber}"
                                 Placeholder="Enter phone number"
                                 Keyboard="Telephone" />
                      <toolkit:PickerCell Label="Age Range:"
                                          Title="Age Range"
                                          SelectedValue="{Binding AgeRange}">
                          <x:String>10 - 19</x:String>
                          <x:String>20 - 29</x:String>
                          <x:String>30 - 39</x:String>
                          <x:String>40 - 49</x:String>
                          <x:String>50 - 59</x:String>
                          <x:String>60 - 99</x:String>
                      </toolkit:PickerCell>
                      <SwitchCell Text="Are you a programmer?"
                                  On="{Binding IsProgrammer}" />
                      <toolkit:PickerCell Label="Language:"
                                          Title="Language"
                                           IsEnabled="{Binding IsProgrammer}"
                                           SelectedValue="{Binding Language}">
                          <x:String>C</x:String>
                          <x:String>C++</x:String>
                          <x:String>C#</x:String>
                          <x:String>Objective C</x:String>
                          <x:String>Java</x:String>
                          <x:String>Other</x:String>
                      </toolkit:PickerCell>
                      <toolkit:PickerCell Label="Platform:"
                                          Title="Platform"
                                          IsEnabled="{Binding IsProgrammer}"
                                           SelectedValue="{Binding Platform}">
                          <x:String>iPhone</x:String>
                          <x:String>Android</x:String>
                          <x:String>Windows Phone</x:String>
                          <x:String>Other</x:String>
                      </toolkit:PickerCell>
                 </TableSection>
             </TableRoot>
         </TableView>
     </StackLayout>
</ContentPage>
```
Notice how the IsEnabled properties of the PickerCell for both the Platform and Language properties are bound to the IsProgrammer property, which means that these cells should be disabled unless the SwitchCell is flipped on and the  $I$ sProgrammer property is true. That's why this program is called **ConditionalCells**.

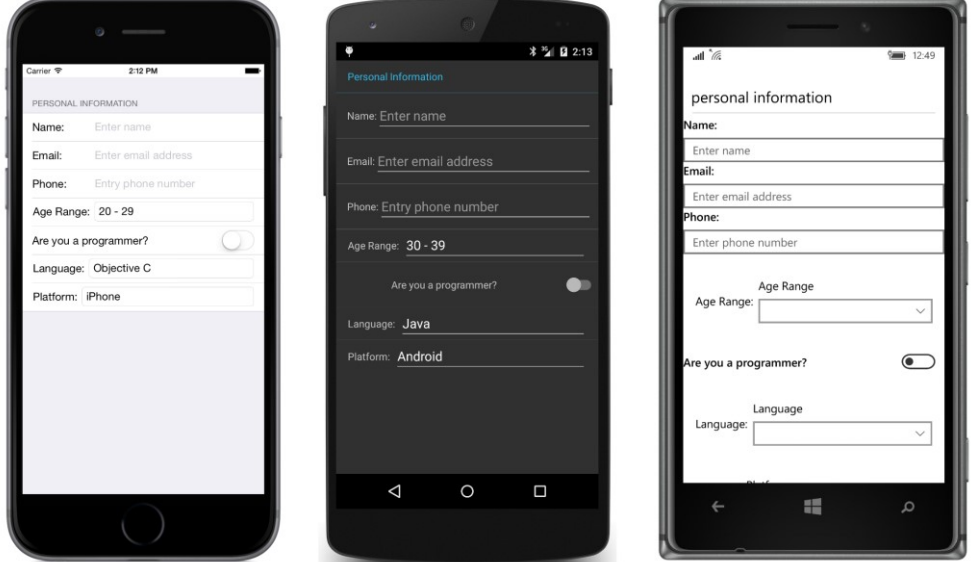

However, it doesn't seem to work, as this screenshot verifies:

Even though the IsProgrammer switch is off, and the IsEnabled property of each of the last two PickerCell elements is set to false, those elements still respond and allow selecting a value. Moreover, the PickerCell doesn't look or work very well on the Windows 10 Mobile platform.

So let's try another approach.

# **Conditional sections**

A TableView can have multiple sections, and you might want a section to be entirely invisible if it doesn't currently apply. In the previous example, a second section, titled "Programmer Information," might contain the two PickerCell elements for the Language and Platform properties. To make the section visible or hidden, the section can be added to or removed from the TableRoot based on the setting of the IsProgrammer property. (Recall that the internal collections in TableView are of type ObservableCollection, so the TableView should respond to items added or removed dynamically from these collections.) Unfortunately, this can't be handled entirely in XAML, but the code support is fairly easy.

Here is the XAML file in the **ConditionalSection** program. It is the same as the XAML file in the previous program except that the BindingContext is no longer set on the TableView (that happens in

the code-behind file) and the last two PickerCell elements have been moved into a second section with the heading "Programmer Information":

```
<ContentPage xmlns="http://xamarin.com/schemas/2014/forms"
              xmlns:x="http://schemas.microsoft.com/winfx/2009/xaml"
              xmlns:local="clr-namespace:ConditionalSection"
              xmlns:toolkit=
                   "clr-namespace:Xamarin.FormsBook.Toolkit;assembly=Xamarin.FormsBook.Toolkit"
              x:Class="ConditionalSection.ConditionalSectionPage">
     <ContentPage.Padding>
         <OnPlatform x:TypeArguments="Thickness"
                     iOS = 0, 20, 0, 0' />
     </ContentPage.Padding>
     <StackLayout>
         <TableView x:Name="tableView"
                     Intent="Form">
             <TableRoot Title="Data Form">
                  <TableSection Title="Personal Information">
                      <EntryCell Label="Name:"
                                 Text="{Binding Name}"
                                 Placeholder="Enter name"
                                 Keyboard="Text" />
                      <EntryCell Label="Email:"
                                 Text="{Binding EmailAddress}"
                                 Placeholder="Enter email address"
                                Keyboard= Email" />
                      <EntryCell Label="Phone:"
                                 Text="{Binding PhoneNumber}"
                                 Placeholder="Enter phone number"
                                 Keyboard="Telephone" />
                      <toolkit:PickerCell Label="Age Range:"
                                           Title="Age Range"
                                           SelectedValue="{Binding AgeRange}">
                         \langle x:String>10 - 19\langle x:String\rangle <x:String>20 - 29</x:String>
                          <x:String>30 - 39</x:String>
                          <x:String>40 - 49</x:String>
                          <x:String>50 - 59</x:String>
                          <x:String>60 - 99</x:String>
                      </toolkit:PickerCell>
                      <SwitchCell x:Name="isProgrammerSwitch"
                                  Text="Are you a programmer?"
                                  On="{Binding IsProgrammer}" />
                  </TableSection>
                  <TableSection x:Name="programmerInfoSection"
                                Title="Programmer Information">
                      <toolkit:PickerCell Label="Language:"
```

```
 Title="Language"
                                           SelectedValue="{Binding Language}">
                          <x:String>C</x:String>
                          <x:String>C++</x:String>
                          <x:String>C#</x:String>
                          <x:String>Objective C</x:String>
                          <x:String>Java</x:String>
                          <x:String>Other</x:String>
                      </toolkit:PickerCell>
                      <toolkit:PickerCell Label="Platform:"
                                           Title="Platform"
                                           SelectedValue="{Binding Platform}">
                          <x:String>iPhone</x:String>
                          <x:String>Android</x:String>
                          <x:String>Windows Phone</x:String>
                          <x:String>Other</x:String>
                      </toolkit:PickerCell>
                  </TableSection>
             </TableRoot>
         </TableView>
     </StackLayout>
</ContentPage>
```
The constructor in the code-behind file handles the rest. It creates the ProgrammerInformation object to set to the BindingContext of the TableView and then removes the second TableSection from the TableRoot. The page constructor then sets a handler for the PropertyChanged event of ProgrammerInformation and waits for changes to the IsProgrammer property:

```
public partial class ConditionalSectionPage : ContentPage
{
    public ConditionalSectionPage()
    {
        InitializeComponent();
        // Set BindingContext of TableView.
        ProgrammerInformation programmerInfo = new ProgrammerInformation();
        tableView.BindingContext = programmerInfo;
        // Remove programmer-information section!
        tableView.Root.Remove(programmerInfoSection);
        // Watch for changes in IsProgrammer property in ProgrammerInformation.
        programmerInfo.PropertyChanged += (sender, args) =>
        {
            if (args.PropertyName == "IsProgrammer")
\{ if (programmerInfo.IsProgrammer &&
                    tableView.Root.IndexOf(programmerInfoSection) == -1)
\{ tableView.Root.Add(programmerInfoSection);
1999 1999 1999
                if (!programmerInfo.IsProgrammer &&
```

```
 tableView.Root.IndexOf(programmerInfoSection) != -1)
\{ tableView.Root.Remove(programmerInfoSection);
1999 1999 1999
           }
        };
    }
}
```
In theory, the PropertyChanged handler doesn't need to check if the TableSection is already part of the TableRoot collection before adding it, or check if it's not part of the collection before attempting to remove it, but the checks don't hurt.

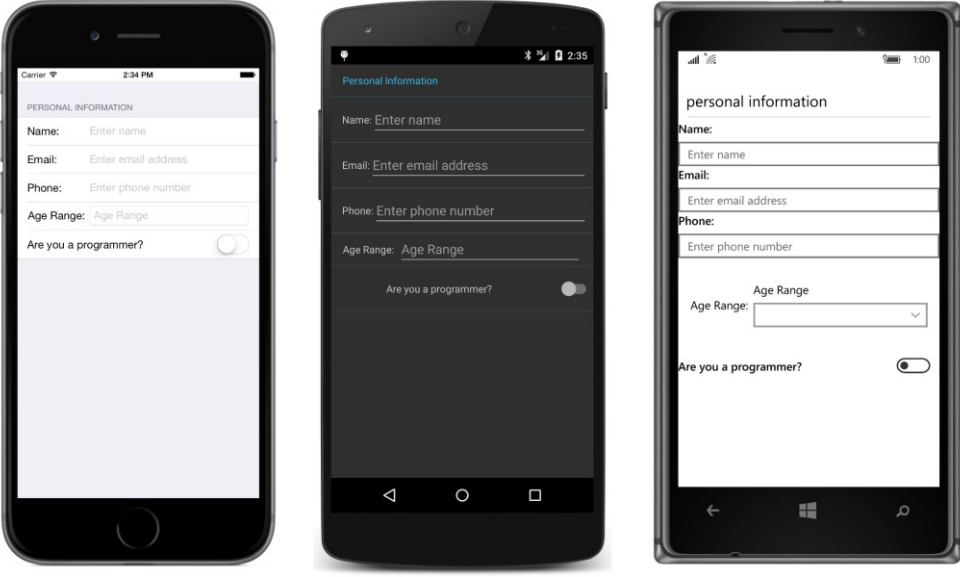

Here's the program when it first starts up with only one section visible:

Toggling the SwitchCell on brings the two additional properties into view:

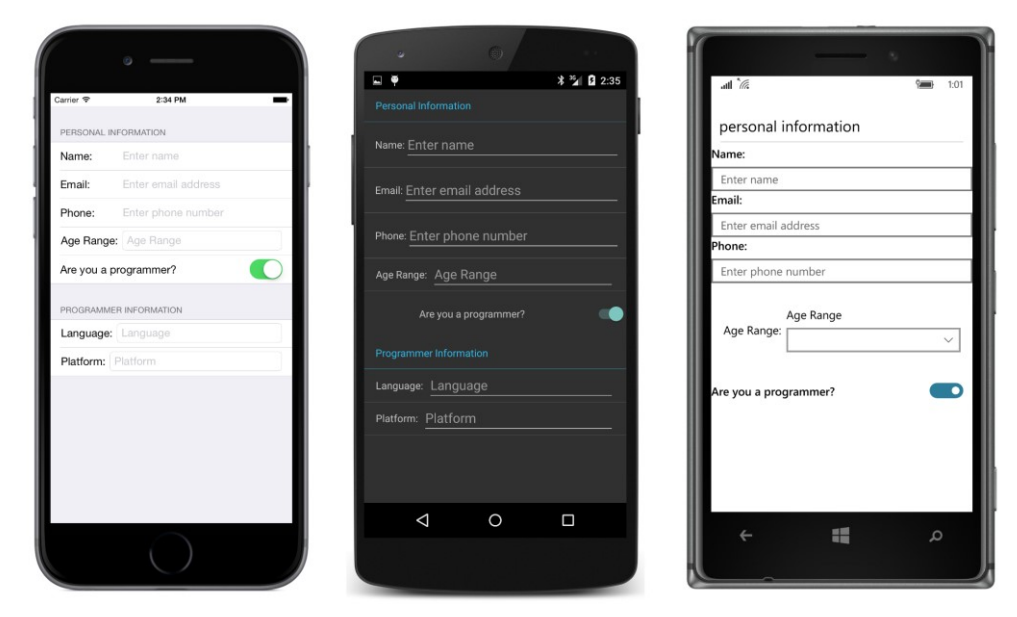

But not on the Windows 10 Mobile screen.

You don't need to have a single BindingContext for the whole TableView. Each TableSection can have its own BindingContext, which means that you can divide your ViewModels to coordinate more closely with the TableView layout.

# **A TableView menu**

Besides displaying data or serving as a form or settings dialog, a TableView can also be a menu. Functionally, a menu is a collection of buttons, although they might not look like traditional buttons. Each menu item is a command that triggers a program operation.

This is why TextCell and ImageCell have Command and CommandParameter properties. These cells can trigger commands defined in a ViewModel, or simply some other property of type ICommand.

The XAML file in the **MenuCommands** program binds the Command properties of four TextCell elements with a property named MoveCommand, and passes to that MoveCommand arguments named "left", "up", "right", and "down":

```
<ContentPage xmlns="http://xamarin.com/schemas/2014/forms"
                xmlns:x="http://schemas.microsoft.com/winfx/2009/xaml"
                x:Class="MenuCommands.MenuCommandsPage"
               x:Name="page">
     <ContentPage.Padding>
          <OnPlatform x:TypeArguments="Thickness"
                       iOS=\begin{array}{ccc} 0, & 20, & 0, & 0 \end{array} />
     </ContentPage.Padding>
```

```
 <StackLayout>
         <TableView Intent="Menu"
                    VerticalOptions="Fill"
                     BindingContext="{x:Reference page}">
             <TableRoot>
                  <TableSection Title="Move the Box">
                      <TextCell Text="Left"
                                Command="{Binding MoveCommand}"
                                CommandParameter="left" />
                      <TextCell Text="Up"
                                Command="{Binding MoveCommand}"
                                CommandParameter="up" />
                     <TextCell Text="Right"
                                Command="{Binding MoveCommand}"
                                CommandParameter="right" />
                      <TextCell Text="Down"
                                Command="{Binding MoveCommand}"
                                CommandParameter="down" />
                  </TableSection>
             </TableRoot>
         </TableView>
         <AbsoluteLayout BackgroundColor="Maroon"
                          VerticalOptions="FillAndExpand">
             <BoxView x:Name="boxView"
                       Color="Blue"
                       AbsoluteLayout.LayoutFlags="All"
                       AbsoluteLayout.LayoutBounds="0.5, 0.5, 0.2, 0.2" />
         </AbsoluteLayout>
     </StackLayout>
</ContentPage>
```
But where is that MoveCommand property? If you look at the BindingContext of the TableView, you'll see that it references the root element of the XAML file, which means that MoveCommand property can probably be found as a property in the code-behind file.

```
And there it is:
```

```
public partial class MenuCommandsPage : ContentPage
{
   int xOffset = 0; // ranges from -2 to 2
   int yOffset = 0; // ranges from -2 to 2
    public MenuCommandsPage()
    {
         // Initialize ICommand property before parsing XAML.
       MoveCommand = new Command<string>(ExecuteMove, CanExecuteMove);
         InitializeComponent();
    }
```

```
 public ICommand MoveCommand { private set; get; }
 void ExecuteMove(string direction)
 {
     switch (direction)
     {
         case "left": xOffset--; break;
         case "right": xOffset++; break;
         case "up": yOffset--; break;
         case "down": yOffset++; break;
     }
     ((Command)MoveCommand).ChangeCanExecute();
     AbsoluteLayout.SetLayoutBounds(boxView,
         new Rectangle((xOffset + 2) / 4.0,
                          (yOffset + 2) / 4.0, 0.2, 0.2));
 }
 bool CanExecuteMove(string direction)
 {
     switch (direction)
     {
         case "left": return xOffset > -2;
         case "right": return xOffset < 2;
        case "up": return yOffset > -2;
         case "down": return yOffset < 2;
     }
     return false;
 }
```
The Execute method manipulates the layout bounds of a BoxView in the XAML file so that it moves around the AbsoluteLayout. The CanExecute method disables an operation if the BoxView has been moved to one of the edges.

Only on iOS does the disabled TextCell actually appear with a typical gray coloring, but on both the iOS and Android platforms the  $TextCell$  is no longer functional if the CanExecute method returns false:

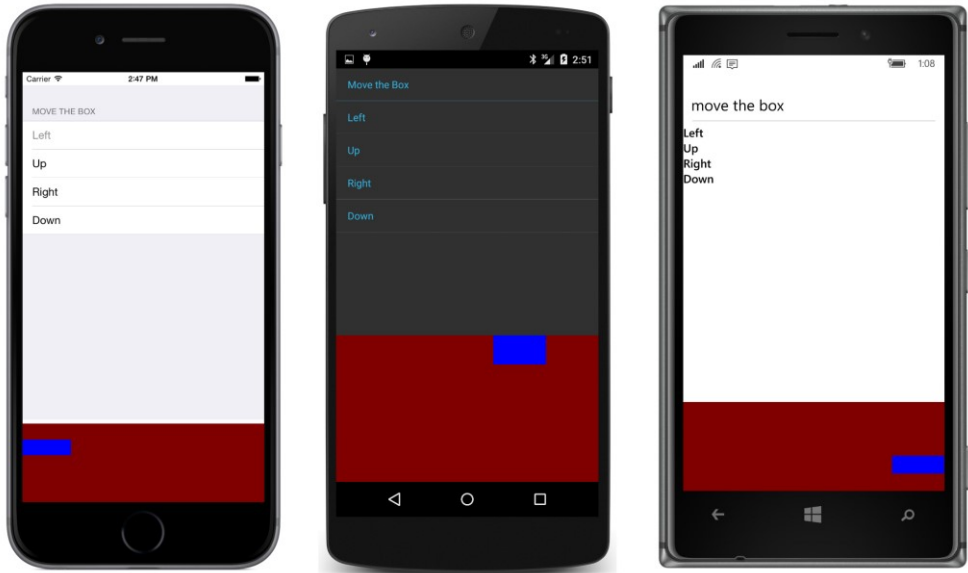

You can also use TableView as a menu for page navigation or working with master/detail pages, and for these particular applications you might wonder whether a ListView or TableView is the right tool for the job. Generally it's ListView if you have a collection of items that should all be displayed in the same way, or TableView for fewer items that might require individual attention.

What is certain is that you'll definitely see more examples in the chapters ahead.